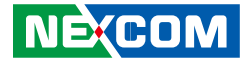

**NEXCOM International Co., Ltd.**

# **Network and Communication Solutions Industrial-Grade Platform ISA 141** User Manual

**NEXCOM International Co., Ltd.** Published November 2023 www.nexcom.com

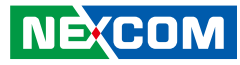

## **CONTENTS**

#### Preface

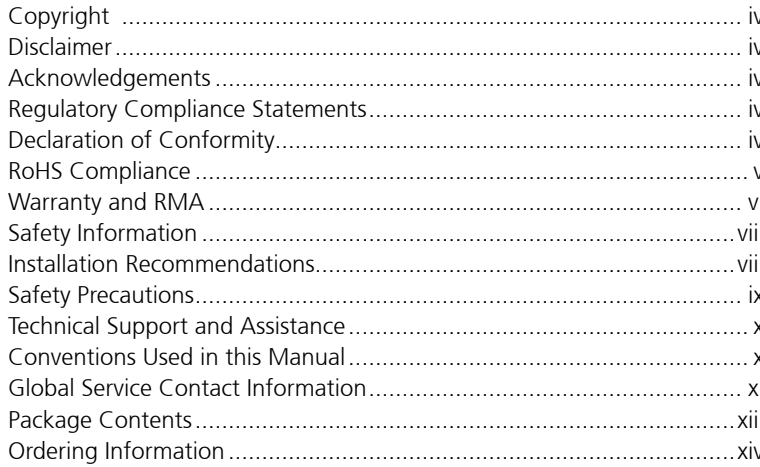

#### **Chapter 1: Product Introduction**

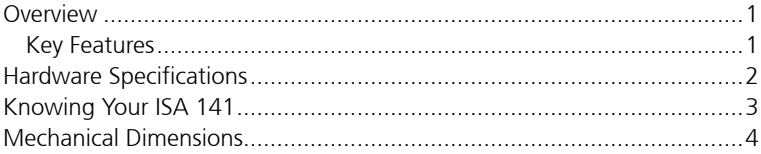

#### **Chapter 2: Jumpers and Connectors**

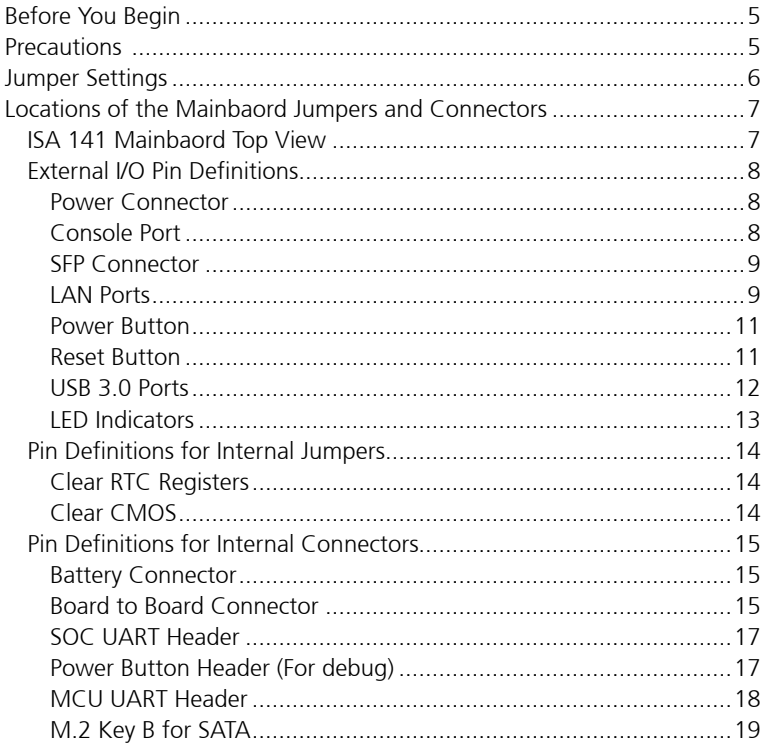

E.

 $\overline{1}$ 

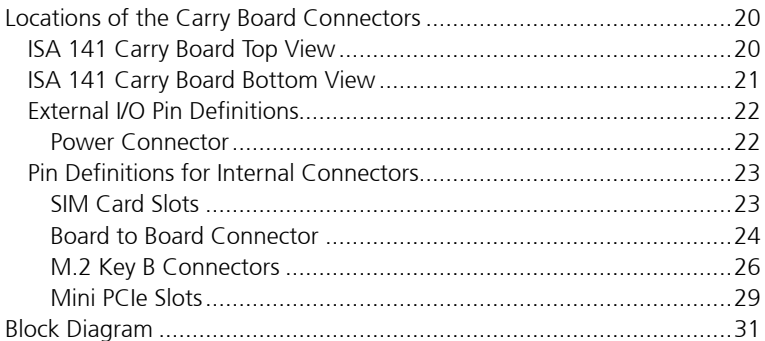

#### **Chapter 3: System Setup**

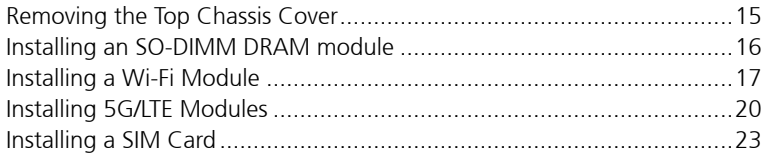

#### **Chapter 4: BIOS Setup**

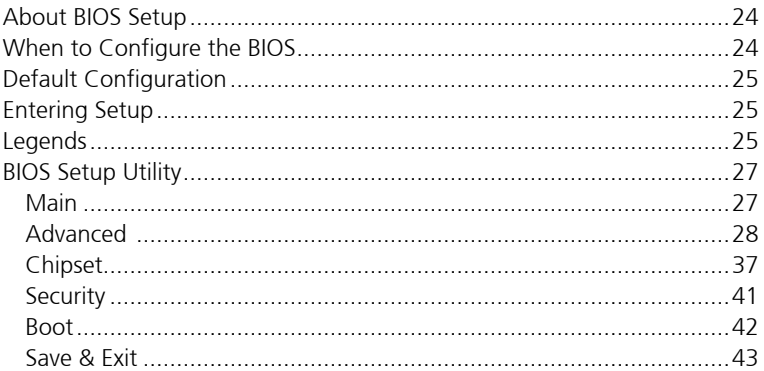

E.

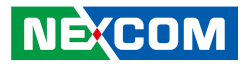

## <span id="page-3-0"></span>**Preface**

## **Copyright**

This publication, including all photographs, illustrations and software, is protected under international copyright laws, with all rights reserved. No part of this manual may be reproduced, copied, translated or transmitted in any form or by any means without the prior written consent from NEXCOM International Co., Ltd.

## **Disclaimer**

The information in this document is subject to change without prior notice and does not represent commitment from NEXCOM International Co., Ltd. However, users may update their knowledge of any product in use by constantly checking its manual posted on our website: http://www.nexcom.com. NEXCOM shall not be liable for direct, indirect, special, incidental, or consequential damages arising out of the use of any product, nor for any infringements upon the rights of third parties, which may result from such use. Any implied warranties of merchantability or fitness for any particular purpose is also disclaimed.

## **Acknowledgements**

ISA 141 is a trademark of NEXCOM International Co., Ltd. All other product names mentioned herein are registered trademarks of their respective owners.

## **Regulatory Compliance Statements**

This section provides the FCC compliance statement for Class A devices and describes how to keep the system CE compliant.

## **Declaration of Conformity**

#### **FCC**

This equipment has been tested and verified to comply with the limits for a Class A digital device, pursuant to Part 15 of FCC Rules. These limits are designed to provide reasonable protection against harmful interference when the equipment is operated in a commercial environment. This equipment generates, uses, and can radiate radio frequency energy and, if not installed and used in accordance with the instructions, may cause harmful interference to radio communications. Operation of this equipment in a residential area (domestic environment) is likely to cause harmful interference, in which case the user will be required to correct the interference (take adequate measures) at their own expense.

#### **CE**

The product(s) described in this manual complies with all applicable European Union (CE) directives if it has a CE marking. For computer systems to remain CE compliant, only CE-compliant parts may be used. Maintaining CE compliance also requires proper cable and cabling techniques.

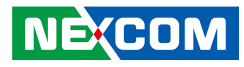

## <span id="page-4-0"></span>**RoHS Compliance**

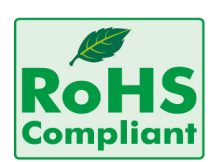

#### **NEXCOM RoHS Environmental Policy and Status Update**

NEXCOM is a global citizen for building the digital infrastructure. We are committed to providing green products and services, which are compliant with

European Union RoHS (Restriction on Use of Hazardous Substance in Electronic Equipment) directive 2011/65/EU, to be your trusted green partner and to protect our environment.

RoHS restricts the use of Lead (Pb)  $< 0.1\%$  or 1,000ppm, Mercury (Hg)  $< 0.1\%$  or 1,000ppm, Cadmium (Cd)  $< 0.01\%$  or 100ppm, Hexavalent Chromium (Cr6+) < 0.1% or 1,000ppm, Polybrominated biphenyls (PBB) < 0.1% or 1,000ppm, and Polybrominated diphenyl Ethers (PBDE) < 0.1% or 1,000ppm.

In order to meet the RoHS compliant directives, NEXCOM has established an engineering and manufacturing task force in to implement the introduction of green products. The task force will ensure that we follow the standard NEXCOM development procedure and that all the new RoHS components and new manufacturing processes maintain the highest industry quality levels for which NEXCOM are renowned.

The model selection criteria will be based on market demand. Vendors and suppliers will ensure that all designed components will be RoHS compliant.

#### **How to recognize NEXCOM RoHS Products?**

For existing products where there are non-RoHS and RoHS versions, the suffix "(LF)" will be added to the compliant product name.

All new product models launched after January 2013 will be RoHS compliant. They will use the usual NEXCOM naming convention.

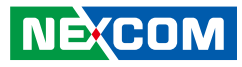

## <span id="page-5-0"></span>**Warranty and RMA**

#### **NEXCOM Warranty Period**

NEXCOM manufactures products that are new or equivalent to new in accordance with industry standard. NEXCOM warrants that products will be free from defect in material and workmanship for 2 years, beginning on the date of invoice by NEXCOM. HCP series products (Blade Server) which are manufactured by NEXCOM are covered by a three year warranty period.

#### **NEXCOM Return Merchandise Authorization (RMA)**

- Customers shall enclose the "NEXCOM RMA Service Form" with the returned packages.
- Customers must collect all the information about the problems encountered and note anything abnormal or, print out any on-screen messages, and describe the problems on the "NEXCOM RMA Service Form" for the RMA number apply process.
- Customers can send back the faulty products with or without accessories (manuals, cable, etc.) and any components from the card, such as CPU and RAM. If the components were suspected as part of the problems, please note clearly which components are included. Otherwise, NEXCOM is not responsible for the devices/parts.
- Customers are responsible for the safe packaging of defective products, making sure it is durable enough to be resistant against further damage and deterioration during transportation. In case of damages occurred during transportation, the repair is treated as "Out of Warranty."
- Any products returned by NEXCOM to other locations besides the customers' site will bear an extra charge and will be billed to the customer.

#### **Repair Service Charges for Out-of-Warranty Products**

NEXCOM will charge for out-of-warranty products in two categories, one is basic diagnostic fee and another is component (product) fee.

#### **Repair Service Charges for Out-of-Warranty Products**

NEXCOM will charge for out-of-warranty products in two categories, one is basic diagnostic fee and another is component (product) fee.

#### **System Level**

- Component fee: NEXCOM will only charge for main components such as SMD chip, BGA chip, etc. Passive components will be repaired for free, ex: resistor, capacitor.
- . Items will be replaced with NEXCOM products if the original one cannot be repaired. Ex: motherboard, power supply, etc.
- Replace with 3rd party products if needed.
- **.** If RMA goods can not be repaired, NEXCOM will return it to the customer without any charge.

#### **Board Level**

- Component fee: NEXCOM will only charge for main components, such as SMD chip, BGA chip, etc. Passive components will be repaired for free, ex: resistors, capacitors.
- If RMA goods can not be repaired, NEXCOM will return it to the customer without any charge.

**NE**COM

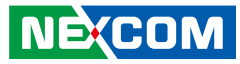

#### **Warnings**

Read and adhere to all warnings, cautions, and notices in this guide and the documentation supplied with the chassis, power supply, and accessory modules. If the instructions for the chassis and power supply are inconsistent with these instructions or the instructions for accessory modules, contact the supplier to find out how you can ensure that your computer meets safety and regulatory requirements.

#### **Cautions**

Electrostatic discharge (ESD) can damage system components. Do the described procedures only at an ESD workstation. If no such station is available, you can provide some ESD protection by wearing an antistatic wrist strap and attaching it to a metal part of the computer chassis.

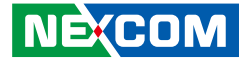

## <span id="page-7-0"></span>**Safety Information**

Before installing and using the device, note the following precautions:

- Read all instructions carefully.
- Do not place the unit on an unstable surface, cart, or stand.
- Follow all warnings and cautions in this manual.
- When replacing parts, ensure that your service technician uses parts specified by the manufacturer.
- Avoid using the system near water, in direct sunlight, or near a heating device.
- The load of the system unit does not solely rely for support from the rackmounts located on the sides. Firm support from the bottom is highly necessary in order to provide balance stability.
- The computer is provided with a battery-powered real-time clock circuit. There is a danger of explosion if battery is incorrectly replaced. Replace only with the same or equivalent type recommended by the manufacturer. Discard used batteries according to the manufacturer's instructions.

## **Installation Recommendations**

Ensure you have a stable, clean working environment. Dust and dirt can get into components and cause a malfunction. Use containers to keep small components separated.

Adequate lighting and proper tools can prevent you from accidentally damaging the internal components. Most of the procedures that follow require only a few simple tools, including the following:

- **•** A Philips screwdriver
- **•** A flat-tipped screwdriver
- A grounding strap
- An anti-static pad

Using your fingers can disconnect most of the connections. It is recommended that you do not use needle-nose pliers to disconnect connections as these can damage the soft metal or plastic parts of the connectors.

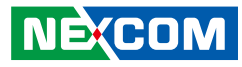

## <span id="page-8-0"></span>**Safety Precautions**

- 1. Read these safety instructions carefully.
- 2. Keep this User Manual for later reference.
- 3. Disconnect this equipment from any AC outlet before cleaning. Use a damp cloth. Do not use liquid or spray detergents for cleaning.
- 4. For plug-in equipment, the power outlet socket must be located near the equipment and must be easily accessible.
- 5. Keep this equipment away from humidity.
- 6. Put this equipment on a stable surface during installation. Dropping it or letting it fall may cause damage.
- 7. The openings on the enclosure are for air convection to protect the equipment from overheating. DO NOT COVER THE OPENINGS.
- 8. Make sure the voltage of the power source is correct before connecting the equipment to the power outlet.
- 9. Place the power cord in a way so that people will not step on it. Do not place anything on top of the power cord. Use a power cord that has been approved for use with the product and that it matches the voltage and current marked on the product's electrical range label. The voltage and current rating of the cord must be greater than the voltage and current rating marked on the product.
- 10. All cautions and warnings on the equipment should be noted.
- 11. If the equipment is not used for a long time, disconnect it from the power source to avoid damage by transient overvoltage.
- 12. Never pour any liquid into an opening. This may cause fire or electrical shock.
- 13. Never open the equipment. For safety reasons, the equipment should be opened only by qualified service personnel.
- 14. If one of the following situations arises, get the equipment checked by service personnel:
	- a. The power cord or plug is damaged.
	- b. Liquid has penetrated into the equipment.
	- c. The equipment has been exposed to moisture.
	- d.The equipment does not work well, or you cannot get it to work according to the user's manual.
	- e. The equipment has been dropped and damaged.
	- f. The equipment has obvious signs of breakage.
- 15. Do not place heavy objects on the equipment.
- 16. The unit uses a three-wire ground cable which is equipped with a third pin to ground the unit and prevent electric shock. Do not defeat the purpose of this pin. If your outlet does not support this kind of plug, contact your electrician to replace your obsolete outlet.
- 17. CAUTION: DANGER OF EXPLOSION IF BATTERY IS INCORRECTLY REPLACED. REPLACE ONLY WITH THE SAME OR EQUIVALENT TYPE RECOMMENDED BY THE MANUFACTURER. DISCARD USED BATTERIES ACCORDING TO THE MANUFACTURER'S INSTRUCTIONS.

**NE**COM

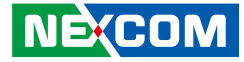

## <span id="page-9-0"></span>**Technical Support and Assistance**

- 1. For the most updated information of NEXCOM products, visit NEXCOM's website at www.nexcom.com.
- 2. For technical issues that require contacting our technical support team or sales representative, please have the following information ready before calling:
	- Product name and serial number
	- Detailed information of the peripheral devices
	- Detailed information of the installed software (operating system, version, application software, etc.)
	- A complete description of the problem
	- The exact wordings of the error messages

#### Warning!

- 1. Handling the unit: carry the unit with both hands and handle it with care.
- 2. Maintenance: to keep the unit clean, use only approved cleaning products or clean with a dry cloth.
- 3. CFast: Turn off the unit's power before inserting or removing a CFast storage card.

## **Conventions Used in this Manual**

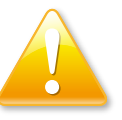

#### Warning:

Information about certain situations, which if not observed, can cause personal injury. This will prevent injury to yourself when performing a task.

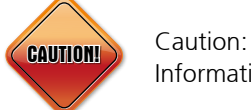

Information to avoid damaging components or losing data.

Note:

Provides additional information to complete a task easily.

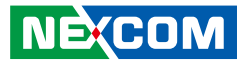

## <span id="page-10-0"></span>**Global Service Contact Information**

#### **Headquarters NEXCOM International Co., Ltd.**

9F, No. 920, Zhongzheng Rd., Zhonghe District, New Taipei City, 23586, Taiwan, R.O.C. Tel: +886-2-8226-7786 Fax: +886-2-8226-7782 www.nexcom.com

### **Asia**

#### **Taiwan NexAIoT Headquarters Industry 4.0 and Cloud Services**

13F, No.922, Zhongzheng Rd., Zhonghe District, New Taipei City, 23586, Taiwan, R.O.C. Tel: +886-2-8226-7796 Fax: +886-2-8226-7926 Email: jacobhuang@nexaiot.com www.nexaiot.com

#### **NexAIoT Co., Ltd. Taichung Office**

16F, No.250, Sec.2, Chongde Rd., Beitun District, Taichung City, 406, Taiwan, R.O.C. Tel: +886-4-2249-1179 Fax: +886-4-2249-1172 Email: jacobhuang@nexaiot.com www.nexaiot.com

#### **NexCOBOT Taiwan Co., Ltd.**

13F, No.916, Zhongzheng Rd., Zhonghe District, New Taipei City, 23586, Taiwan, R.O.C. Tel: +886-2-8226-7786 Fax: +886-2-8226-7926 Email: jennyshern@nexcobot.com www.nexcobot.com

#### **GreenBase Technology Corp.**

13F, No.922, Zhongzheng Rd., Zhonghe District, New Taipei City, 23586, Taiwan, R.O.C. Tel: +886-2-8226-7786 Fax: +886-2-8226-7900 Email: vivianlin@nexcom.com.tw www.nexcom.com.tw

#### **DivioTec Inc.**

19F-1A, No.97, Sec.4, ChongXin Rd., Sanchong District, New Taipei City, 24161, Taiwan, R.O.C. Tel: +886-2-8976-3077 Email: sales@diviotec.com www.diviotec.com

#### **AIoT Cloud Corp.**

13F, No.922, Zhongzheng Rd., Zhonghe District, New Taipei City, 23586, Taiwan, R.O.C. Tel: +886-2-8226-7786 Fax: +886-2-8226-7782 Email: alantsai@aiotcloud.net www.aiotcloud.dev

#### **EMBUX TECHNOLOGY CO., LTD.**

13F, No.916, Zhongzheng Rd., Zhonghe District, New Taipei City, 23586, Taiwan, R.O.C. Tel: +886-2-8226-7786 Fax: +886-2-8226-7782 Email: info@embux.com www.embux.com

#### **TMR TECHNOLOGIES CO., LTD.**

13F, No.916, Zhongzheng Rd., Zhonghe District, New Taipei City, 23586, Taiwan, R.O.C. Tel: +886-2-8226-7786 Fax: +886-2-8226-7782 Email: services@tmrtek.com www.tmrtek.com

**NEXCOM** 

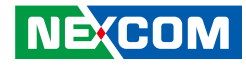

#### **China NEXSEC Incorporated**

201, Floor 2, Unit 2, Building 15, Yard 3, Gaolizhang Road, Haidian District, Beijing, 100094, China Tel: +86-10-5704-2680 Fax: +86-10-5704-2681 Email: marketing@nexsec.cn www.nexsec.cn

#### **NEXCOM Shanghai**

Room 406-407, Building C, No 154, Lane 953, Jianchuan Road, Minhang District, Shanghai, 201108, China Tel: +86-21-5278-5868 Fax: +86-21-3251-6358 Email: sales@nexcom.cn www.nexcom.cn

#### **NEXCOM Surveillance Technology Corp.**

Floor 8, Building B3, Xiufeng Industrial Zone, GanKeng Community, Buji Street, LongGang District, ShenZhen, 518112, China Tel: +86-755-8364-7768 Fax: +86-755-8364-7738 Email: steveyang@nexcom.com.tw www.nexcom.cn

#### **NEXGOL Chongqing**

1st Building No.999, Star Boulevard, Yongchuan Dist, Chongqing City, 402160, China Tel: +86-23-4960-9080 Fax: +86-23-4966-5855 Email: sales@nexgol.com.cn www.nexcom.cn

#### **Beijing NexGemo Technology Co.,Ltd.**

Room 205, No.1, Fazhan Rd., Beijing International Information Industry Base, Changping District, Beijing, 102206, China Tel: +86-10-8072-2025 Fax: +86-10-8072-2022 Email: sales@nexgemo.cn www.nexgemo.com

#### **Japan**

#### **NEXCOM Japan**

9F, Tamachi Hara Bldg., 4-11-5, Shiba Minato-ku, Tokyo, 108-0014, Japan Tel: +81-3-5419-7830 Fax: +81-3-5419-7832 Email: sales@nexcom-jp.com www.nexcom-jp.com

#### **America USA NEXCOM USA**

46665 Fremont Blvd., Fremont CA 94538, USA Tel: +1-510-656-2248 Fax: +1-510-656-2158 Email: sales@nexcom.com www.nexcomusa.com

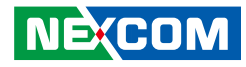

## <span id="page-12-0"></span>**Package Contents**

Before continuing, verify that the ISA 141 package that you received is complete. Your package should have all the items listed in the following table.

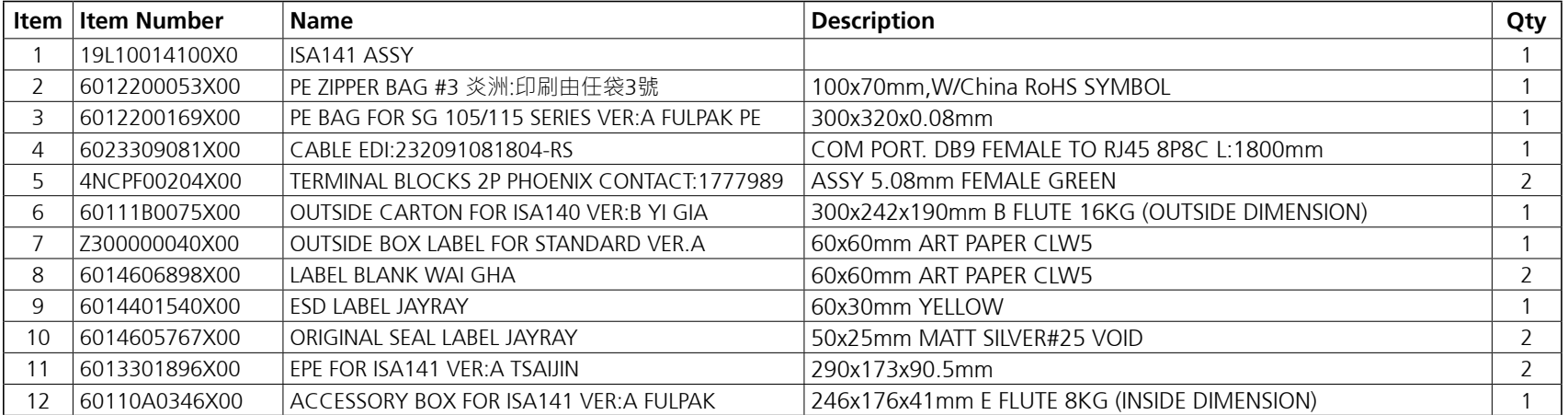

H.

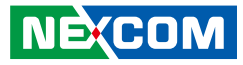

## <span id="page-13-0"></span>**Ordering Information**

The following below provides ordering information for ISA 141.

#### **Barebone**

#### **ISA 141 (P/N: 10L10014X0)**

Intel Atom® x6413E processor, BGA type, 4 cores, 1 x SODIMM 8GB DDR4 memory module, 40G SSD, 3 x 1GbE RJ45 ports with 1 combo port

 $\overline{\phantom{a}}$ 

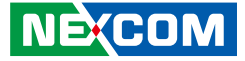

# <span id="page-14-0"></span>**CHAPTER 1: PRODUCT INTRODUCTION**

## **Overview**

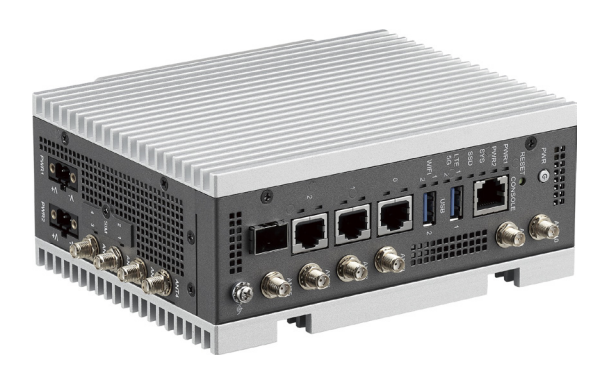

### **Key Features**

- Intel Atom® x6413E processor SoC, BGA type
- 1 x SODIMM DDR4 3200 8GB module
- 1 x 40GB SSD module
- 1 x RJ45 console port
- 2 x USB 3.0

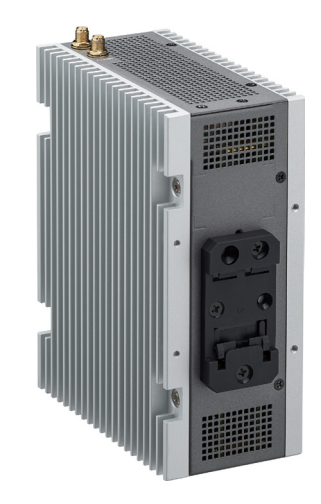

- 3 x 1GbE RJ45 with 1 combo port
- Dual Wi-Fi 6E
- Dual LTE/5G
- Dual DC (9~36VDC)
- Supports OOB

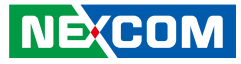

## <span id="page-15-0"></span>**Hardware Specifications**

#### **Main Board**

- Intel Atom® x6413E processor, 4 cores, 1.5M cache, 1.50 GHz
- TPM 2.0 onboard

#### **Main Memory**

▪ 1 x SODIMM 3200 8GB memory module

#### **Storage**

- $\blacksquare$  1 x 16GB eMMC
- 1 x 40GB pSLC 2242 SSD module

#### **Interface External**

- 3 x 1GbE RJ45 ports - with 1 Combo port
- 1 x RJ45 Console Port
- 2 x USB3.0 Ports
- $\cdot$  1 x TPM2.0
- Power & Reset Button
- LED: SYS/PWR1/PWR2/SSD/LTE 5G 1,2/WIFI 1,2
- 1 x ground screw
- 2 x Nano Dual SIM slots

#### **Interface Internal**

**NECOM** 

- 2 x mini-PCIe slots for Wi-Fi 6E modules
- 2 x M.2 3042 Key B slots for LTE/5G modules

#### **Power Input**

▪ Dual DC (9~36VDC)

#### **Dimension and Weight**

- **•** Chassis dimension (mm):  $165 \times 129.4 \times 68.95$ mm (W  $\times$  D  $\times$  H)
- Package dimension (mm): 300 x 242 x 190mm
- Without package: 1.8kg
- With package: 2.6kg

#### **Environment**

- Operating temperature: -20°C~60°C
- Storage temperature: -40°C~80°C
- Relative humidity: 0%~95% non-condensing

#### **Certifications**

▪ CE/FCC Class A

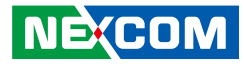

## <span id="page-16-0"></span>**Knowing Your ISA 141**

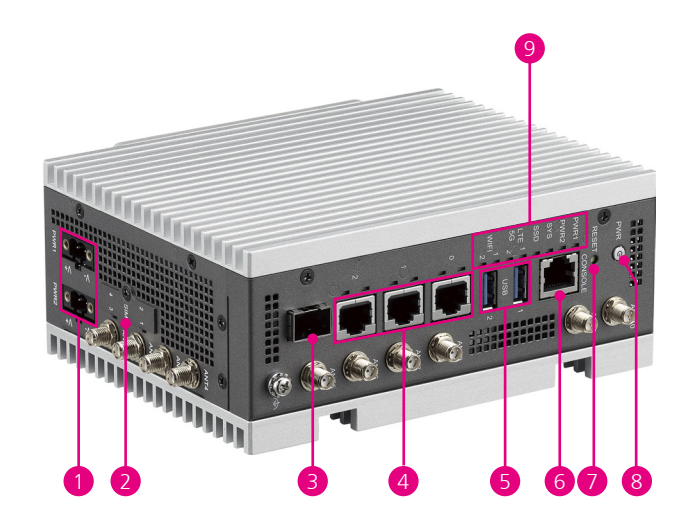

- 1 **9V to 36V DC Power Inputs**  Used to plug DC power cords.
- 2 **SIM Cards Slots** Used to plug SIM cards.
- 3 **SFP Port\*** Used to connect network devices.
- 4 **LAN 0 to LAN 2 Ports\*** Used to connect network devices.

5 **USB 3.0 Port** Used to connect USB 3.0/2.0 devices.

6 **RJ45 Console Port** Used to connect to devices with RJ45 type console connection.

7 **Reset Button** Press to reset the system.

8 **Power Button** Press to power-on or power-off the system.

#### 9 **LED Indicators**

Indicate the power 1/2, S/W Programmable, SSD, LTE/5G 1/2, and Wi-Fi 1/2 status of the system.

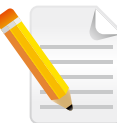

Only one of the SFP and LAN2 ports can be enabled at a time. When one port is selected for activation, the other will be disabled.

<span id="page-17-0"></span><u> Tanzania (</u>

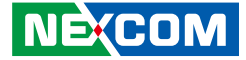

## **Mechanical Dimensions**

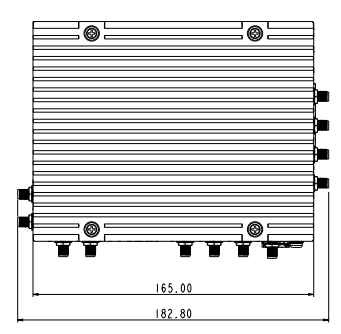

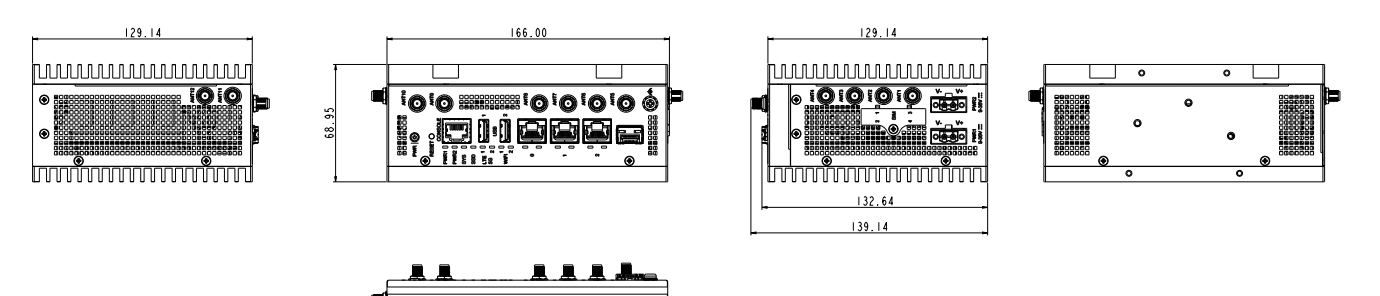

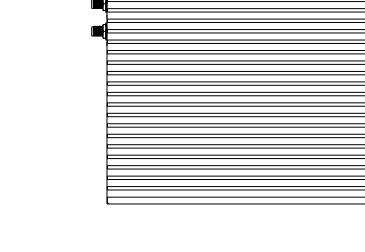

**NE**COM Copyright © 2023 NEXCOM International Co., Ltd. All Rights Reserved. **4** ISA 141 User Manual

E.

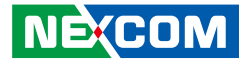

## <span id="page-18-0"></span>**Chapter 2: Jumpers and Connectors**

This chapter describes how to set the jumpers and connectors on the ISA 141 motherboard.

## **Before You Begin**

- Ensure you have a stable, clean working environment. Dust and dirt can get into components and cause a malfunction. Use containers to keep small components separated.
- Adequate lighting and proper tools can prevent you from accidentally damaging the internal components. Most of the procedures that follow require only a few simple tools, including the following:
	- A Philips screwdriver
	- A flat-tipped screwdriver
	- A set of jewelers screwdrivers
	- A grounding strap
	- An anti-static pad
- Using your fingers can disconnect most of the connections. It is recommended that you do not use needle-nosed pliers to disconnect connections as these can damage the soft metal or plastic parts of the connectors.
- Before working on internal components, make sure that the power is off. Ground yourself before touching any internal components, by touching a metal object. Static electricity can damage many of the electronic components. Humid environments tend to have less static electricity than

dry environments. A grounding strap is warranted whenever danger of static electricity exists.

## **Precautions**

Computer components and electronic circuit boards can be damaged by discharges of static electricity. Working on computers that are still connected to a power supply can be extremely dangerous.

Follow the guidelines below to avoid damage to your computer or yourself:

- Always disconnect the unit from the power outlet whenever you are working inside the case.
- If possible, wear a grounded wrist strap when you are working inside the computer case. Alternatively, discharge any static electricity by touching the bare metal chassis of the unit case, or the bare metal body of any other grounded appliance.
- Hold electronic circuit boards by the edges only. Do not touch the components on the board unless it is necessary to do so. Don't flex or stress the circuit board.
- Leave all components inside the static-proof packaging that they shipped with until they are ready for installation.
- Use correct screws and do not over tighten screws.

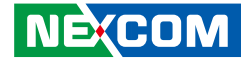

## <span id="page-19-0"></span>**Jumper Settings**

A jumper is the simplest kind of electric switch. It consists of two metal pins and a cap. When setting the jumpers, ensure that the jumper caps are placed on the correct pins. When the jumper cap is placed on both pins, the jumper is short. If you remove the jumper cap, or place the jumper cap on just one pin, the jumper is open.

Refer to the illustrations below for examples of what the 2-pin and 3-pin jumpers look like when they are short (on) and open (off).

Two-Pin Jumpers: Open (Left) and Short (Right)

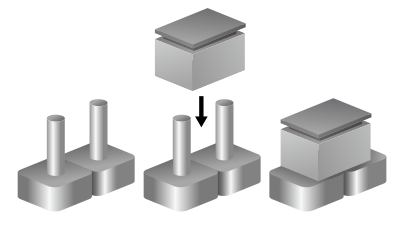

Three-Pin Jumpers: Pins 1 and 2 are Short

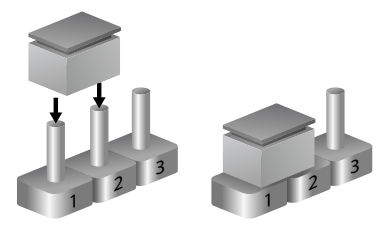

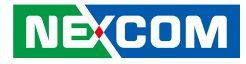

## <span id="page-20-0"></span>**Locations of the Mainbaord Jumpers and Connectors**

The following figure shows the mainboard used in the ISA 141, and indicate the locations of the jumpers and connectors. Refer to this chapter for detailed pin settings and definitions of the connectors marked in pink on this figure.

#### **ISA 141 Mainbaord Top View**

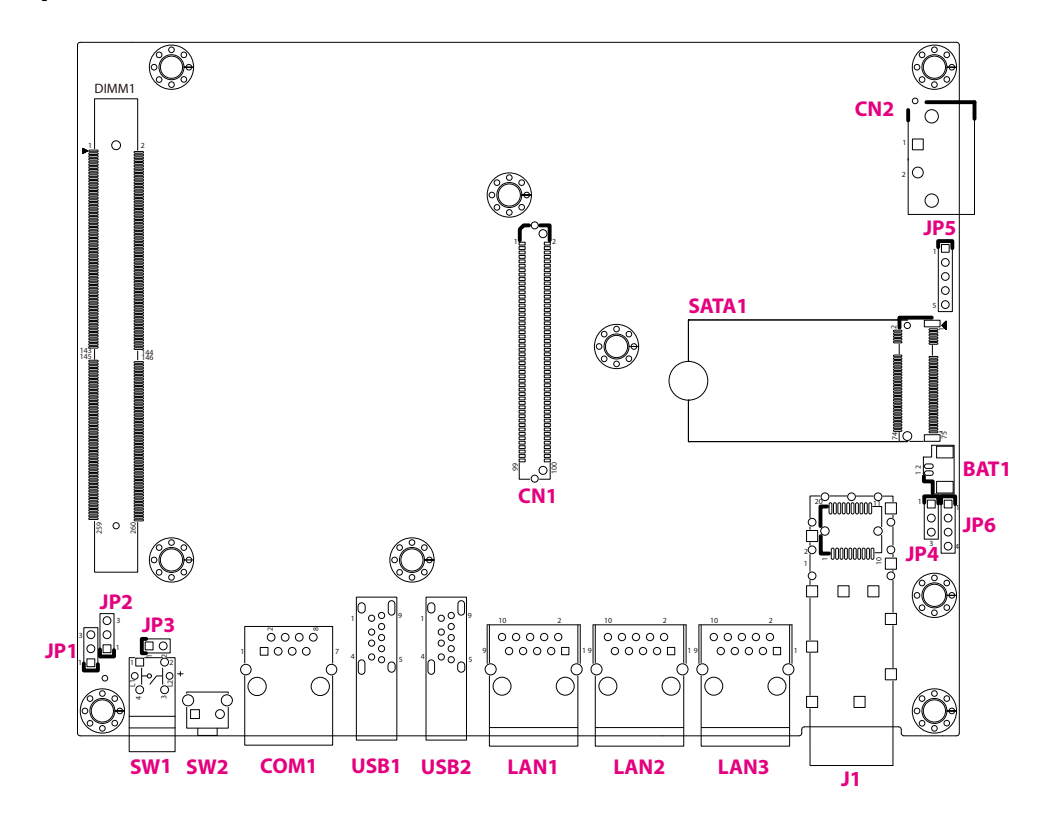

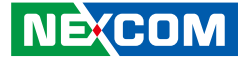

#### **External I/O Pin Definitions Power Connector**

Connector location: CN2

<span id="page-21-0"></span>a di Ba

 $1 | 0 0 | 12$ 

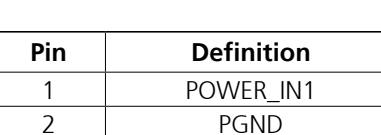

**Console Port**

Connector location: COM1

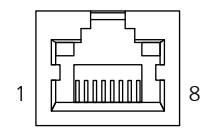

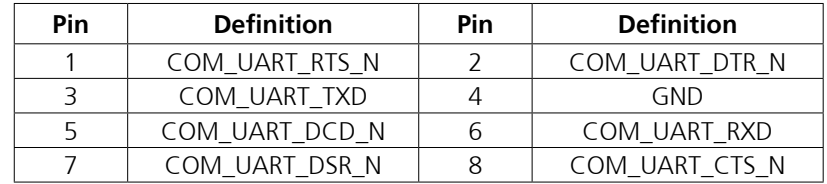

E.

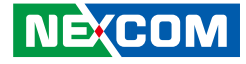

#### **SFP Connector**

<span id="page-22-0"></span>a di Santa

 $11$  | 20

10 1

Connector location: J1

#### **LAN Ports**

Connector location: LAN1, LAN2, LAN3

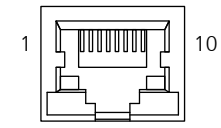

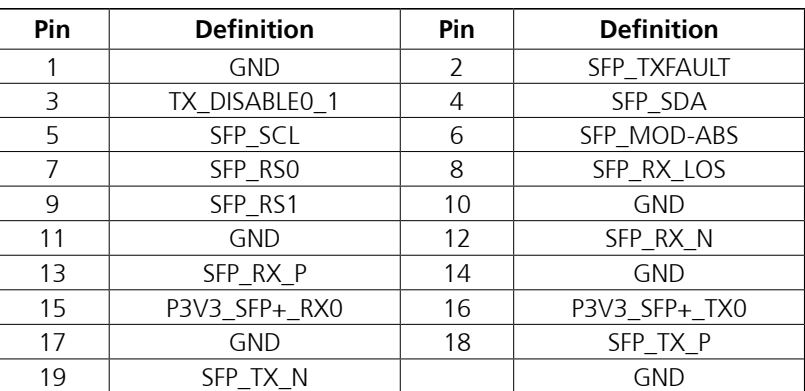

#### **LAN1**

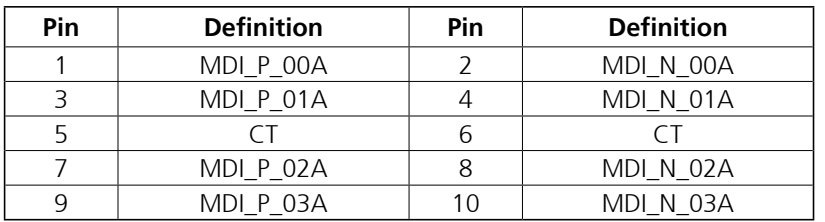

E.

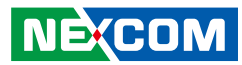

#### **LAN2**

<u>rans – </u>

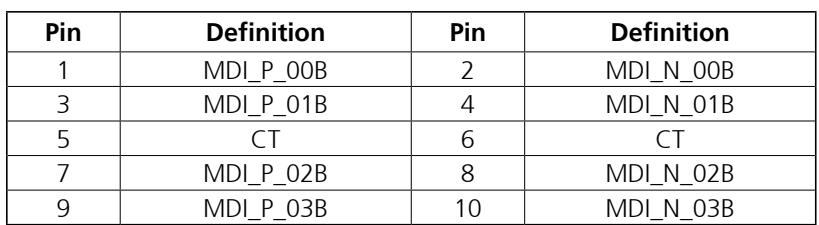

#### **LAN3**

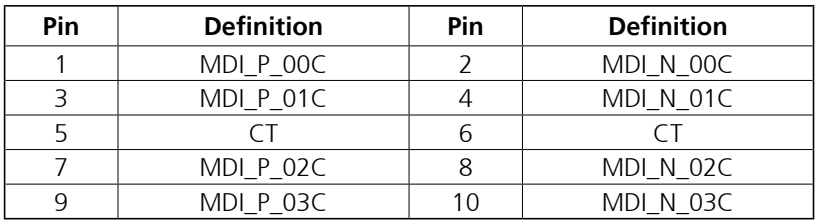

I.

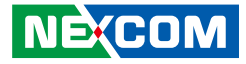

#### <span id="page-24-0"></span>**Power Button**

Connector location: SW1

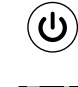

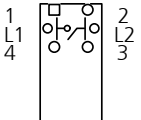

## **Reset Button**

Connector location: SW2

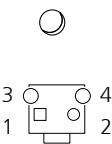

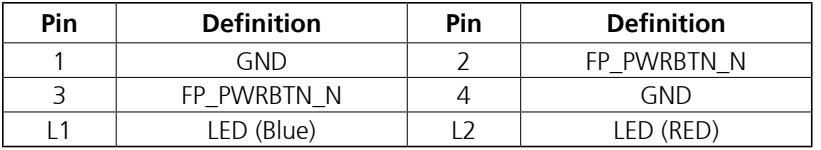

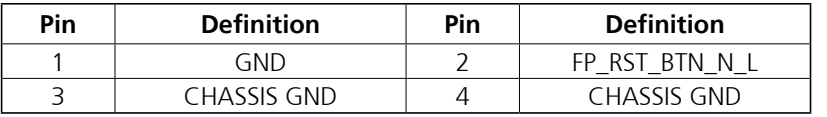

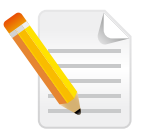

L1: LED Blue indicates that the system is in S0 mode. L2: LED Red indicates that the system is in S5 mode.

H.

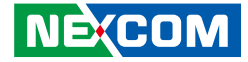

#### **USB 3.0 Ports**

Connector location: USB1, USB2

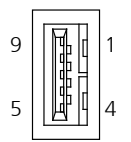

<span id="page-25-0"></span>a di Santa B

#### **USB1**

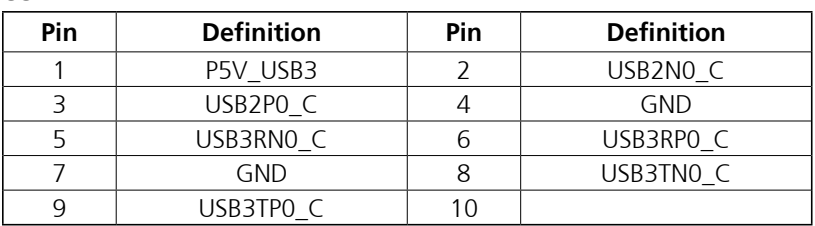

#### **USB2**

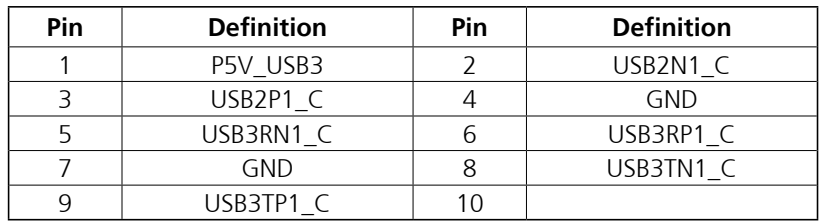

H

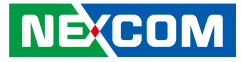

#### <span id="page-26-0"></span>**LED Indicators**

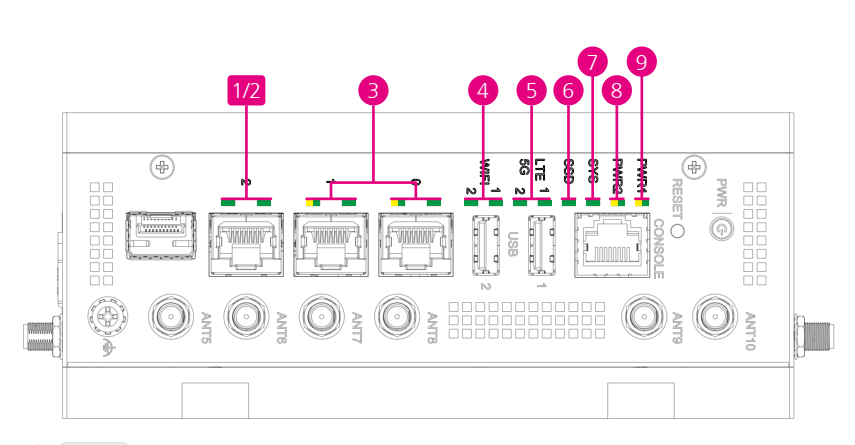

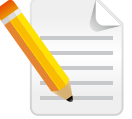

**NE**COM

1. The SFP and LAN2 ports share the same LED indicators. 2. This connector is a dual-purpose port that can be used as either an OOB or a LAN port.

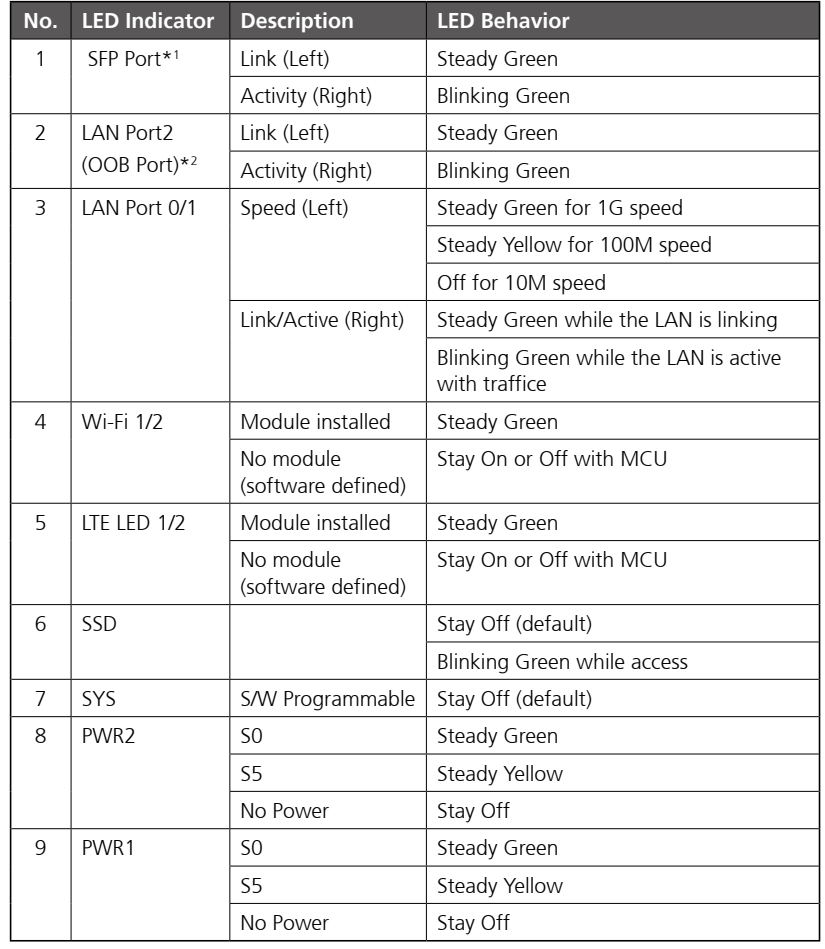

E.

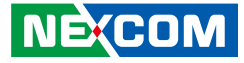

### **Pin Definitions for Internal Jumpers Clear RTC Registers**

Connector location: JP2

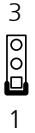

<span id="page-27-0"></span>a di Santa

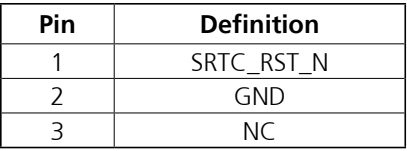

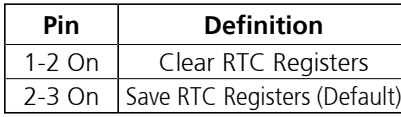

#### **Clear CMOS**

Connector location: JP4

 2  $\frac{1}{2}$ 1

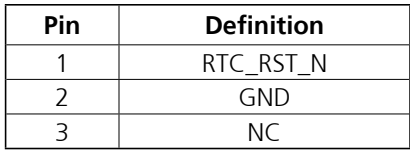

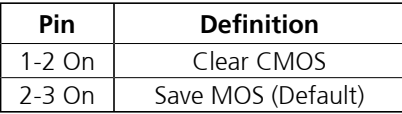

E.

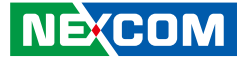

### **Pin Definitions for Internal Connectors Battery Connector**

Connector location: BAT1

#### **Board to Board Connector**

Connector location: CN1

#### 99 1  $\rm 100 \stackrel{\circ}{\, 100} \, \rm 100$

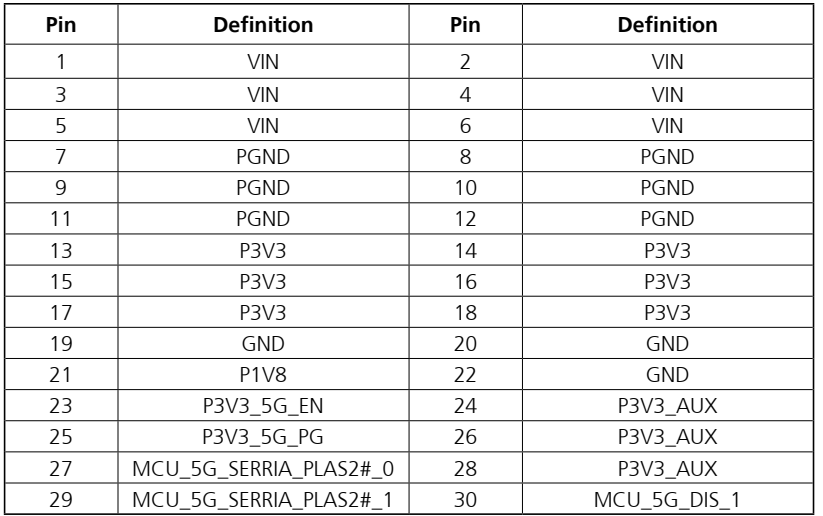

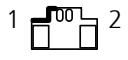

<span id="page-28-0"></span>a di Ba

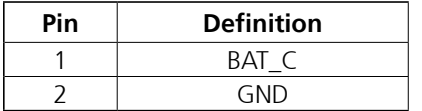

÷,

T

<u>rans – </u>

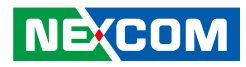

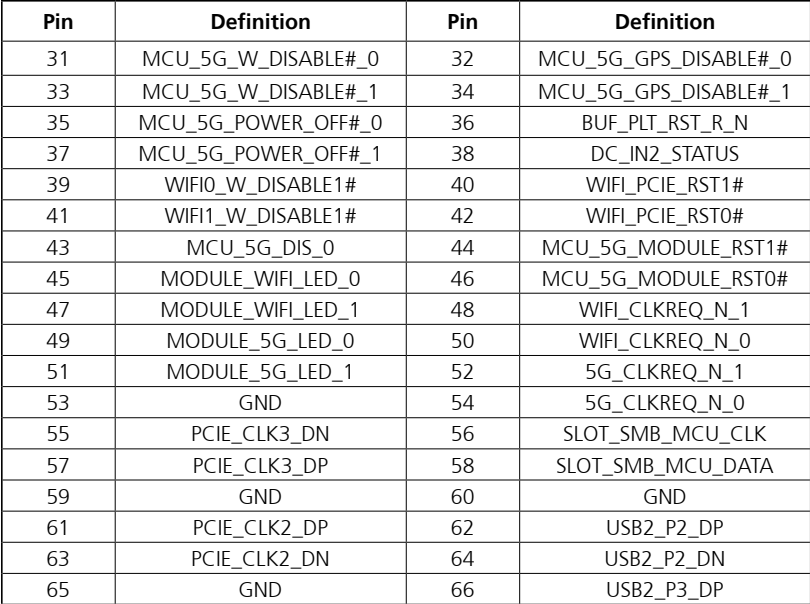

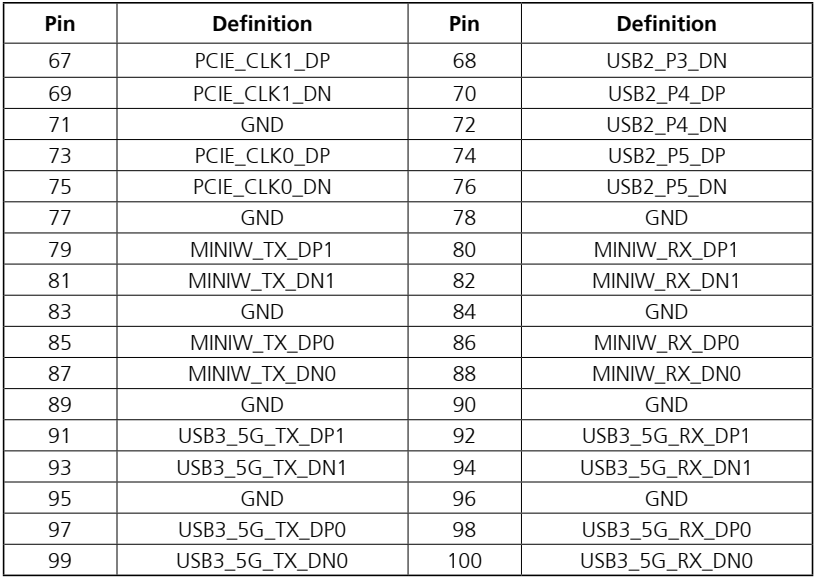

Ha

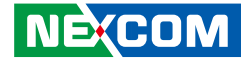

#### **SOC UART Header**

Connector location: JP1

3<br>20<br>20<br>20<br>30 1

<span id="page-30-0"></span>a di Ba

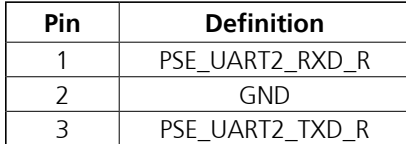

#### **Power Button Header (For debug)**

Connector location: JP3

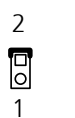

**USB1**

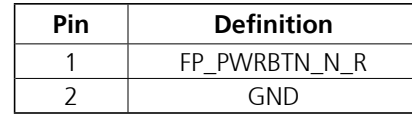

**NE**COM Copyright © 2023 NEXCOM International Co., Ltd. All Rights Reserved. **17 17** ISA 141 User Manual

E.

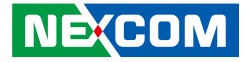

#### **MCU UART Header**

Connector location: JP6

 1 4

<span id="page-31-0"></span>a di Santa B

**Pin Definition** 1 P3V3\_MCU 2 MCU\_UART2\_TX 3 MCU\_UART2\_RX 4 GND

H.

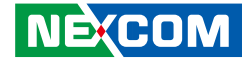

## **M.2 Key B for SATA**

Connector location: SATA1

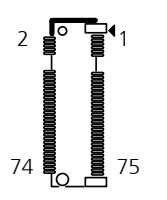

<span id="page-32-0"></span>a di Bandar

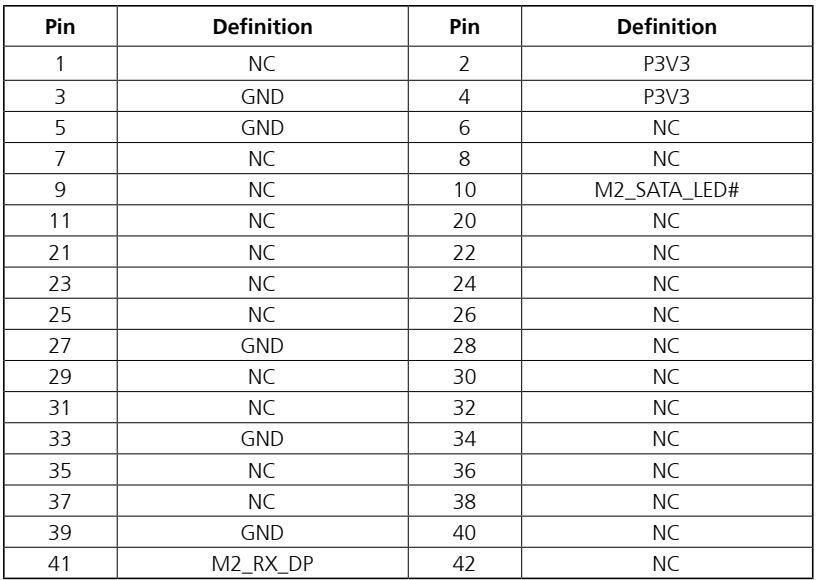

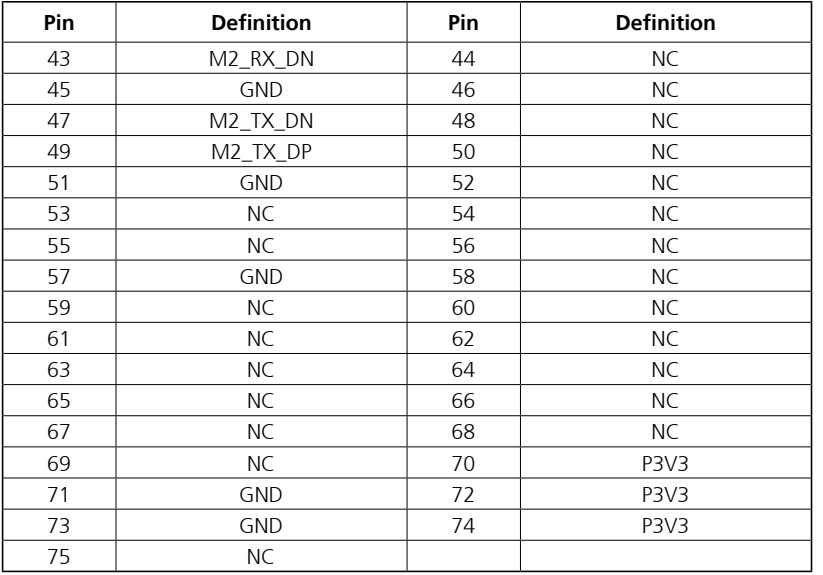

H

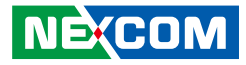

## <span id="page-33-0"></span>**Locations of the Carry Board Connectors**

The following figures show the carry board used in the ISA 141, and indicate the locations of the jumpers and connectors. Refer to this chapter for detailed pin settings and definitions of the connectors marked in pink on this figure.

#### **ISA 141 Carry Board Top View**

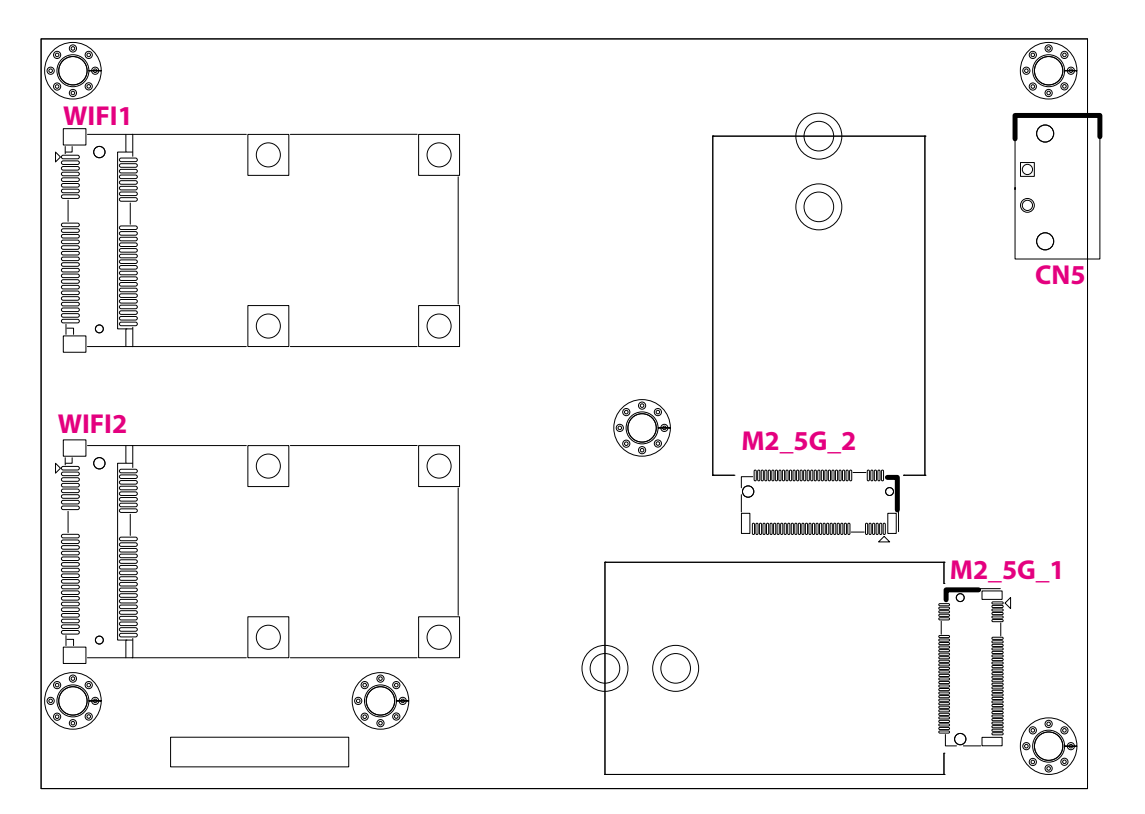

T

<span id="page-34-0"></span>- 1

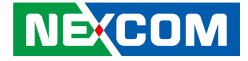

## **ISA 141 Carry Board Bottom View**

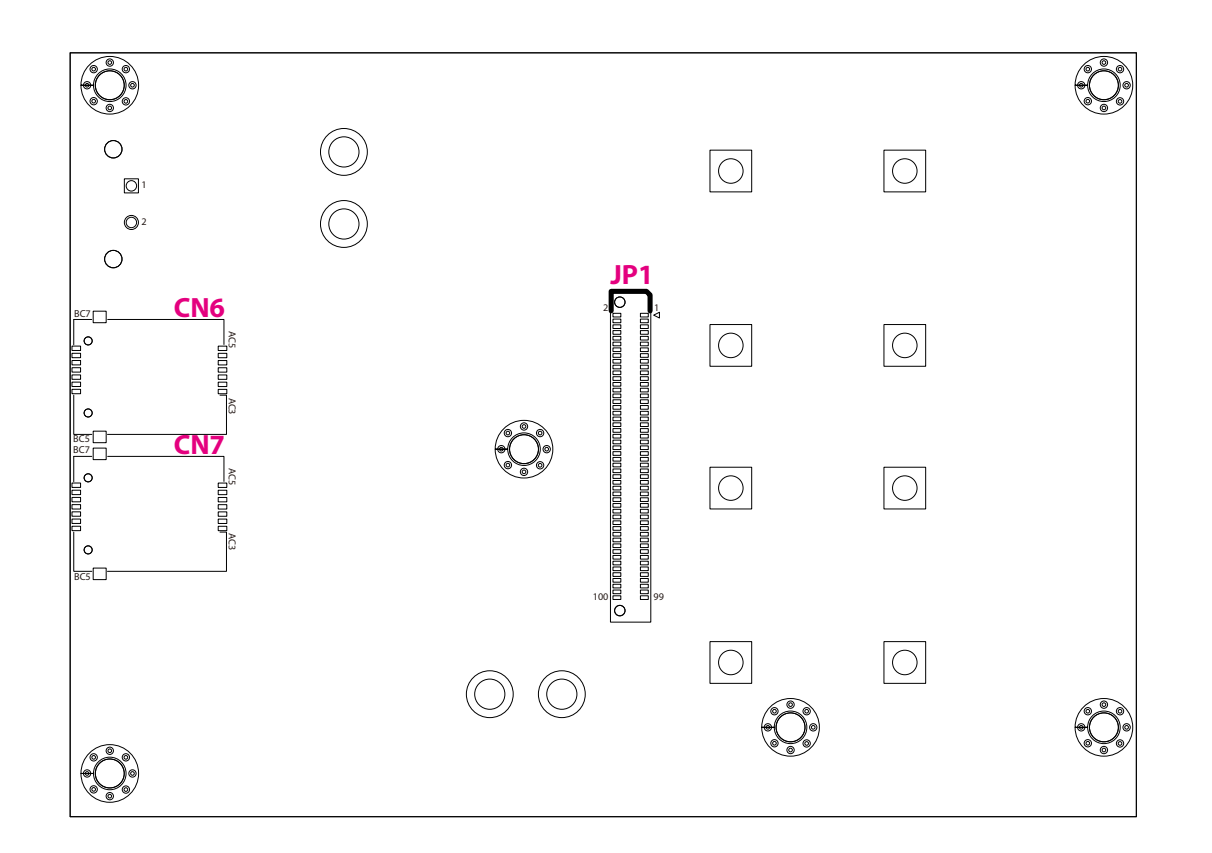

H.

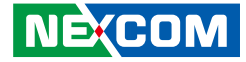

#### **External I/O Pin Definitions Power Connector**

Connector location: CN5

<span id="page-35-0"></span>a di Bandaria

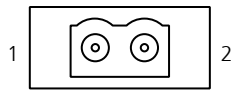

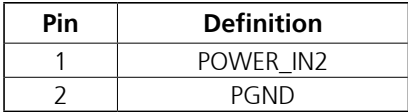

H.
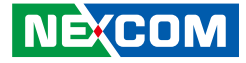

# **Pin Definitions for Internal Connectors SIM Card Slots**

Connector location: CN6, CN7

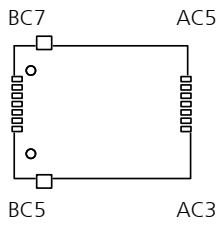

#### **CN6**

a di San

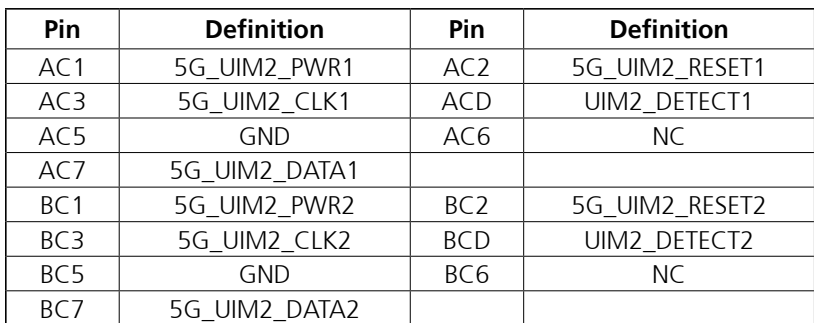

#### **CN7**

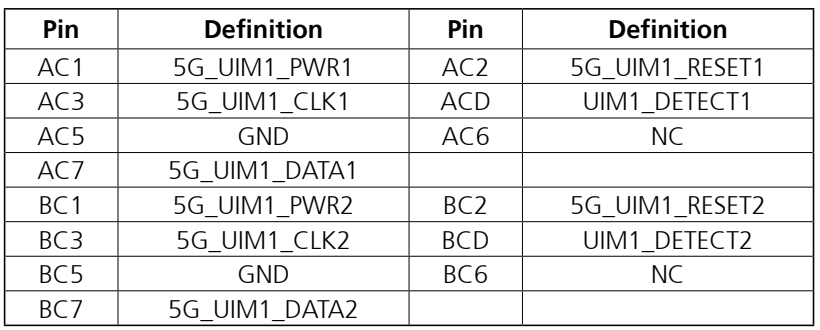

H.

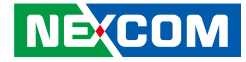

# **Board to Board Connector**

Connector location: JP1

a di Ba

 99 1  $^{0}_{0}$   $^{0}_{0}$   $^{0}_{0}$   $^{0}_{1}$   $^{0}_{0}$   $^{0}_{1}$   $^{0}_{2}$   $^{0}_{1}$   $^{0}_{2}$   $^{0}_{1}$   $^{0}_{2}$   $^{0}_{1}$   $^{0}_{2}$   $^{0}_{1}$   $^{0}_{2}$   $^{0}_{1}$   $^{0}_{2}$   $^{0}_{1}$   $^{0}_{2}$   $^{0}_{1}$   $^{0}_{2}$   $^{0}_{1}$   $^{0}_{2}$   $^{0}_{1}$   $^{0}_{2}$   $^{0}_{1}$   $^{0}_{2}$   $^{0}_{1$ 

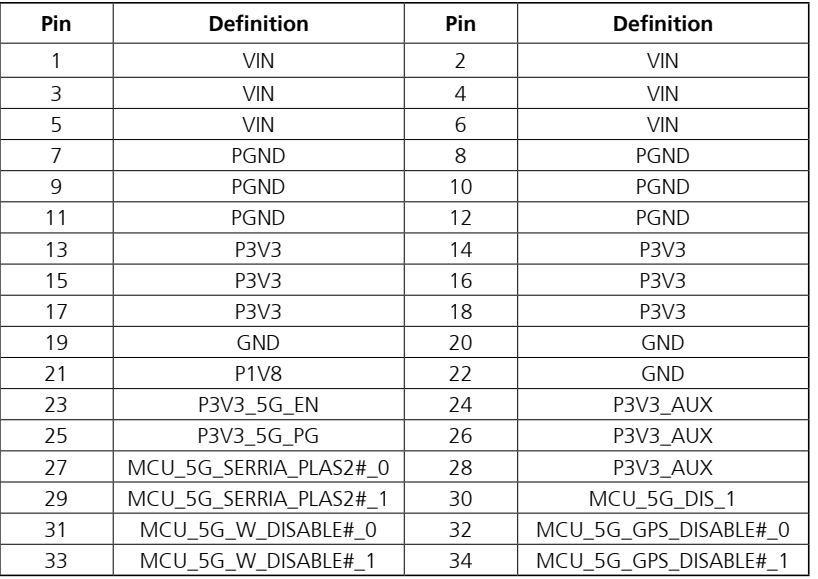

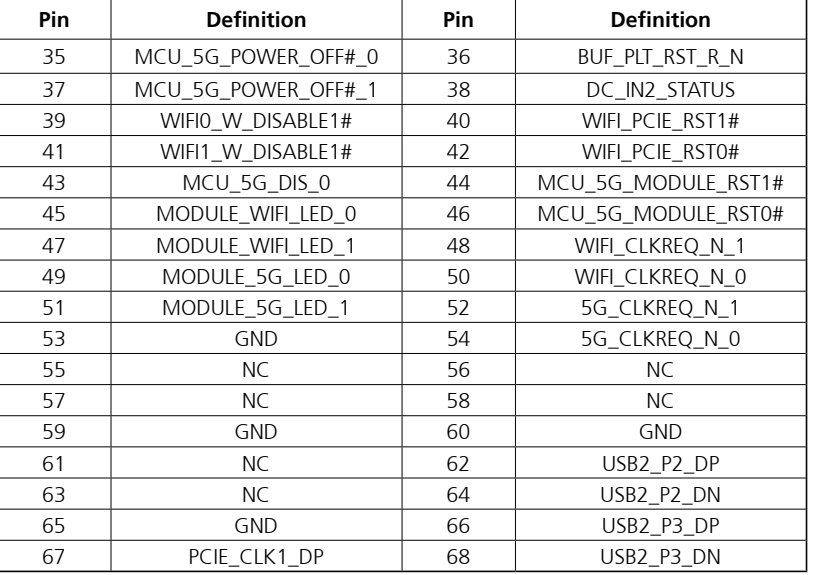

H.

<u>rans – </u>

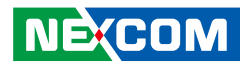

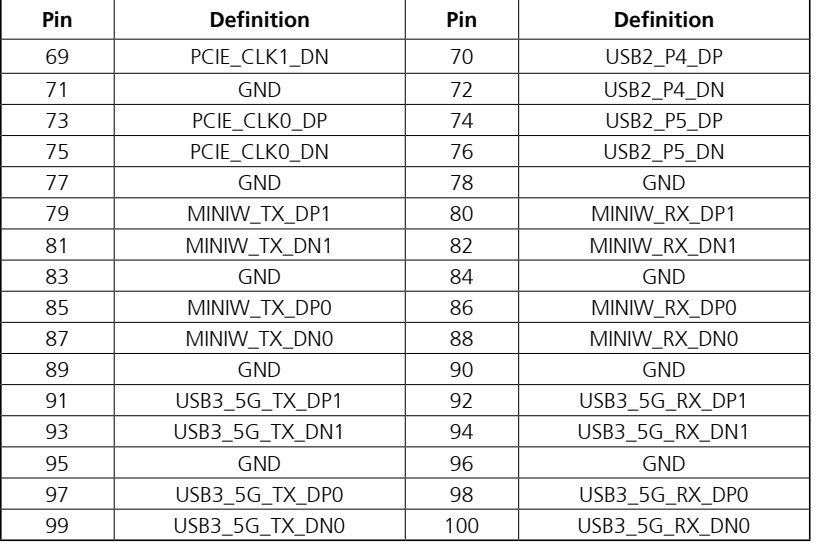

I.

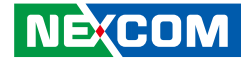

# **M.2 Key B Connectors**

Connector location: M2\_5G\_1, M2\_5G\_2

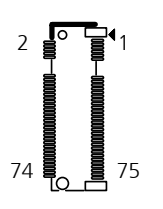

a di Ba

## **M2\_5G\_1**

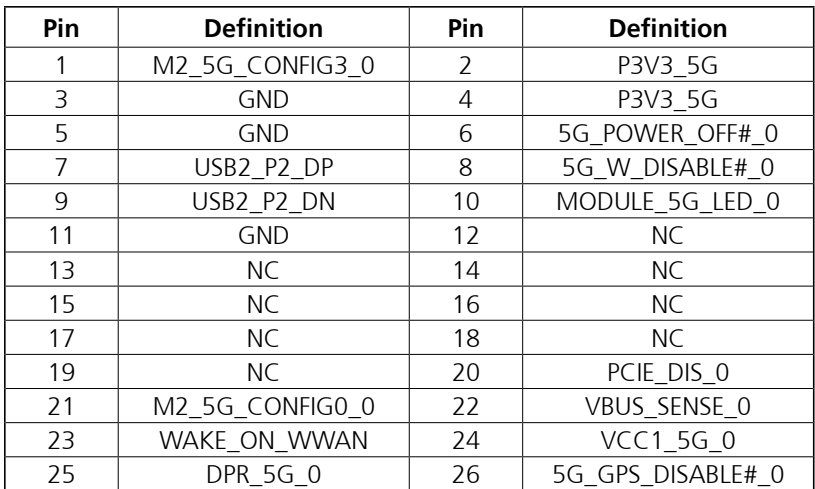

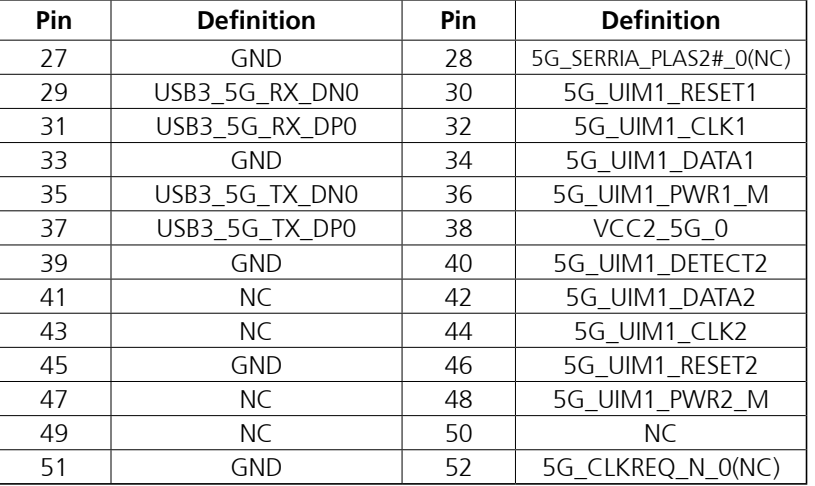

H.

a da Ba

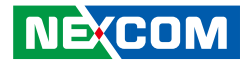

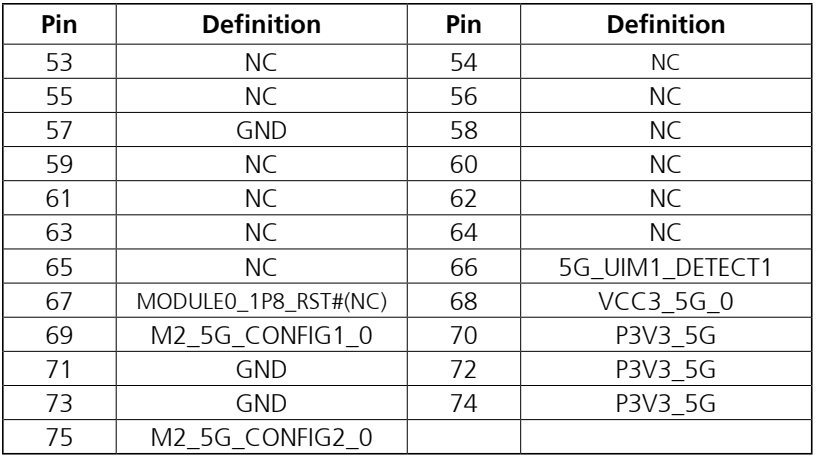

## **M2\_5G\_2**

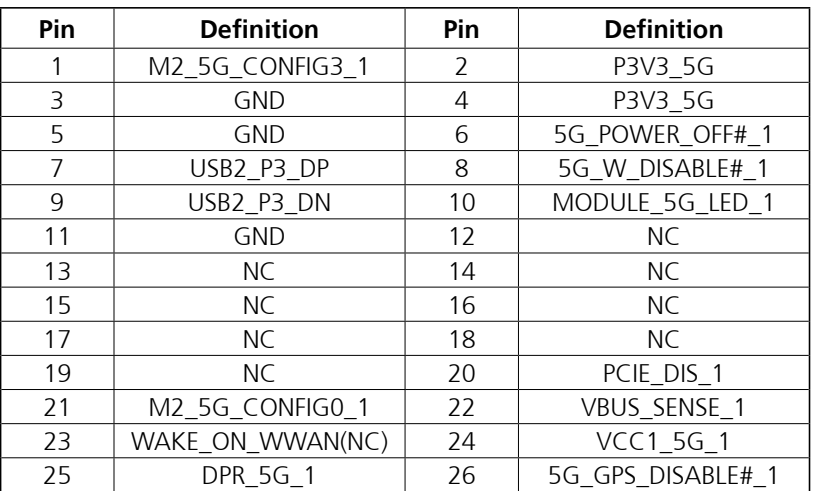

I.

<u>rans – </u>

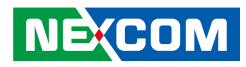

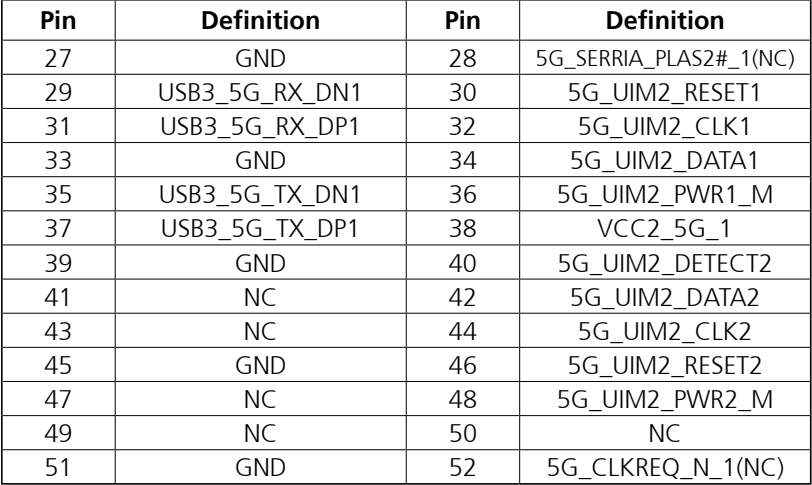

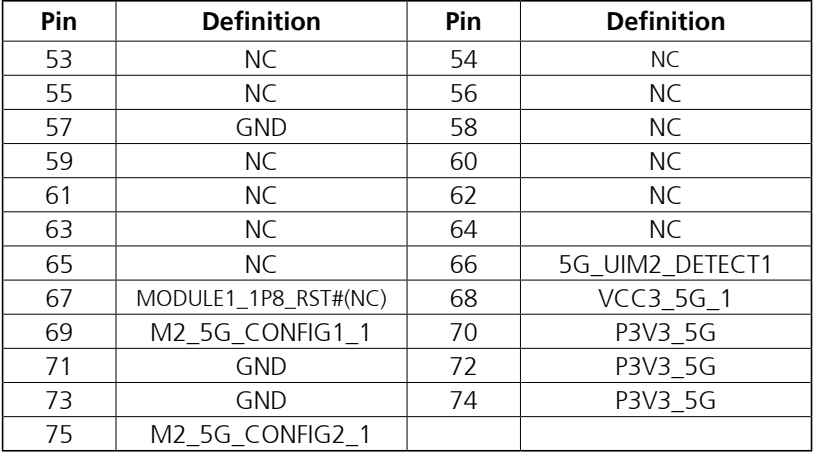

I.

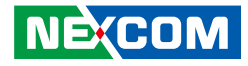

# **Mini PCIe Slots**

a di Ba

Connector location: WIFI1, WIFI2

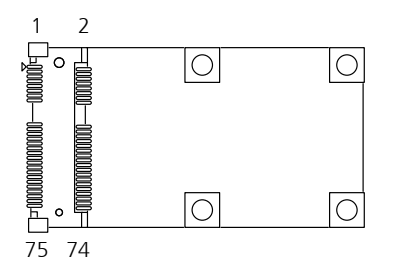

#### **WIFI1**

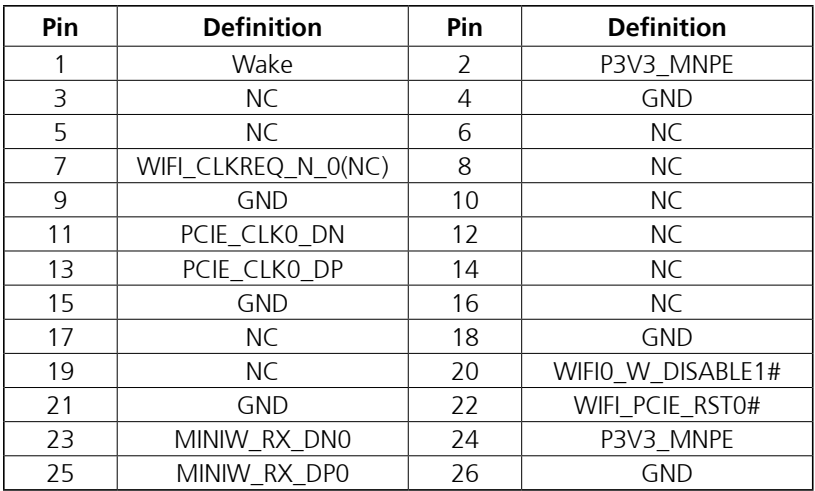

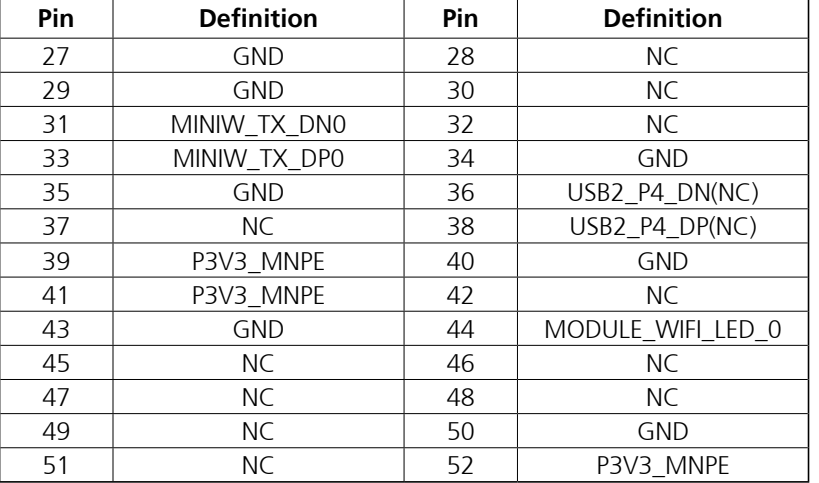

H

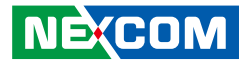

#### **WIFI2**

<u>rans – </u>

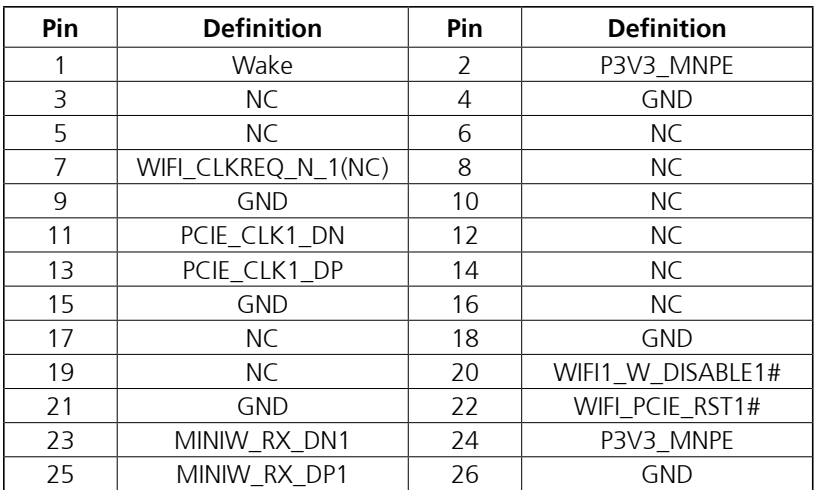

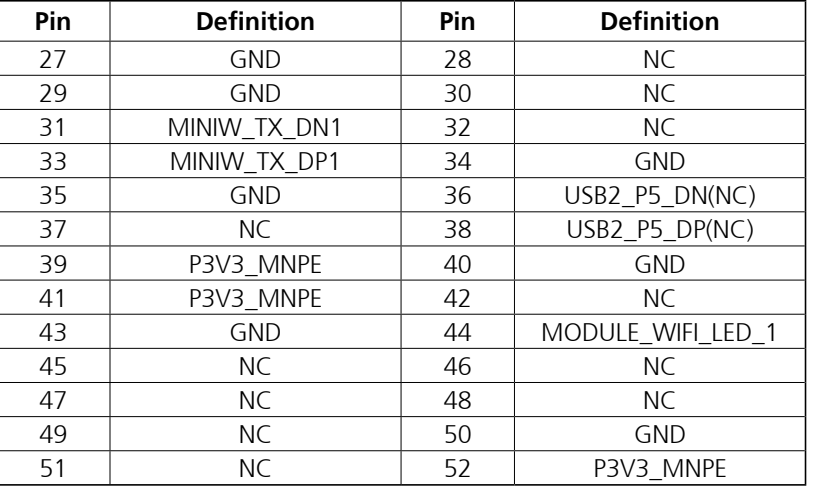

I.

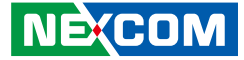

**Block Diagram**

a di Ba

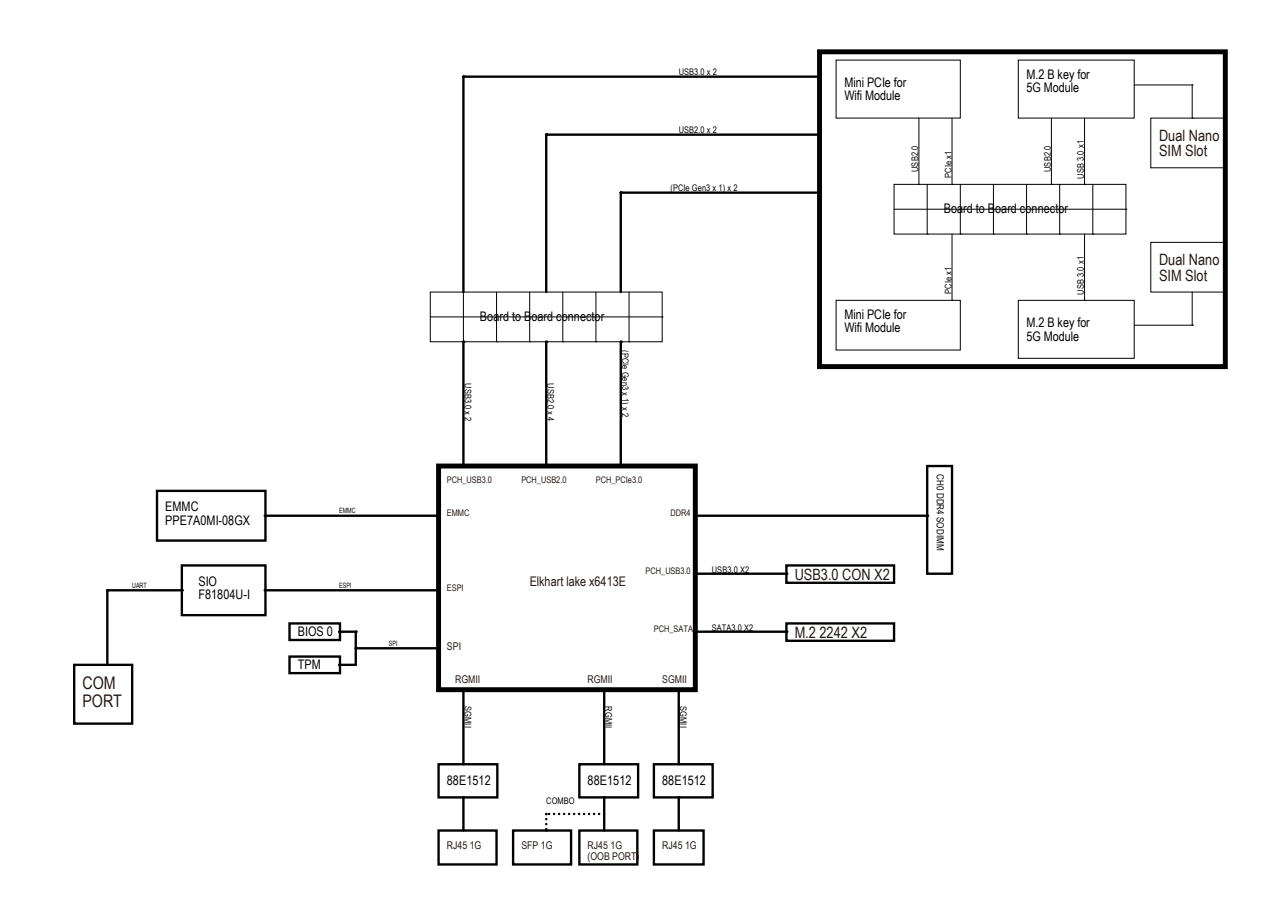

H.

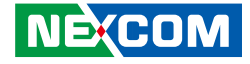

# **Chapter 3: System Setup**

# **Removing the Top Chassis Cover**

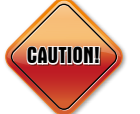

Prior to removing the chassis cover, make sure the unit's power is off and disconnected from the power sources to prevent electric shock or system damage.

1. The screws on the top cover are used to secure the cover to the chassis. Remove these screws and put them in a safe place for later use.

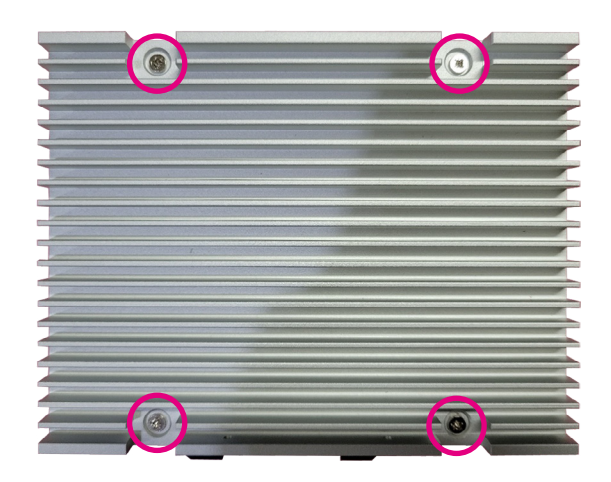

2. With the screws removed, lift up the cover and remove it from the chassis.

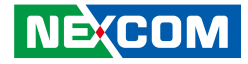

# **Installing an SO-DIMM DRAM module**

- 1. With the chassis cover removed, install a memory module in the SO-DIMM socket. Push the module down until the clips on both sides of the socket lock into position. The gold-plated connector on the edge of the module will almost completely disappear inside the socket.
- 2. Push the module down until the clips on both sides of the socket lock into position. You will hear a distinctive "click" sound, indicating the module is correctly locked into position.

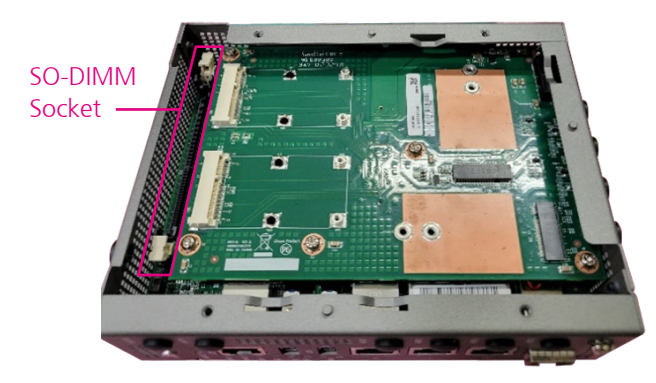

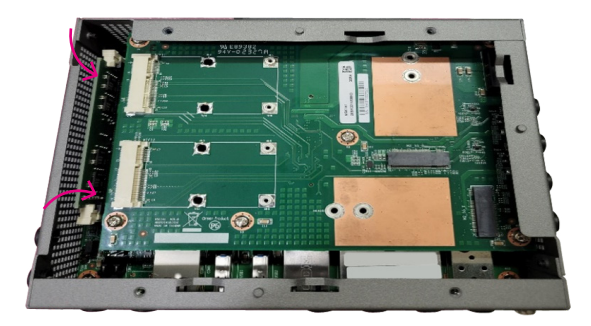

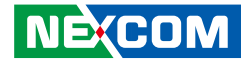

# **Installing a Wi-Fi Module**

1. With the chassis cover removed, locate the mini-PCIe slot on the carrier board.

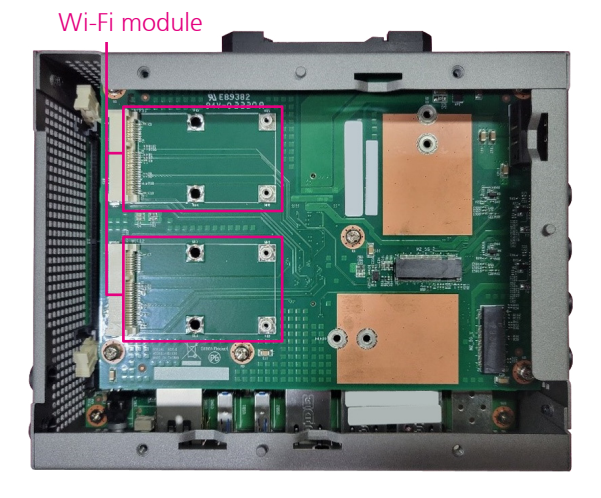

2. Insert the Wi-Fi module into the slot at a 45-degree angle until the gold-plated connector on the edge of the module is completely inside the slot.

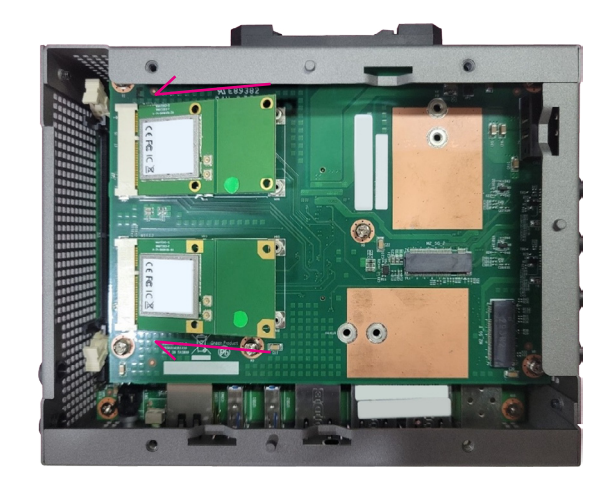

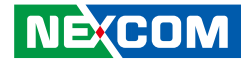

3. Secure the module in place by tightening four screws into the mounting holes.

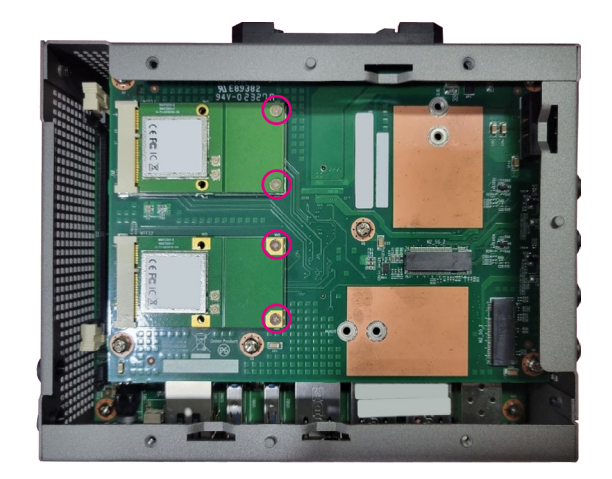

4. Attach the RF cables to the module and connect the other ends of the cables to the antenna holes on the chassis.

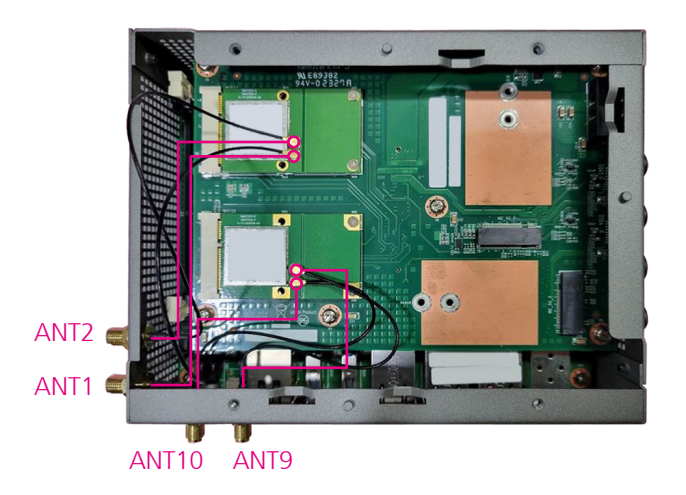

 $\overline{\phantom{a}}$ 

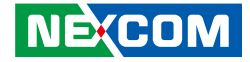

5. Place two thermal pads on the Wi-Fi modules.

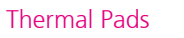

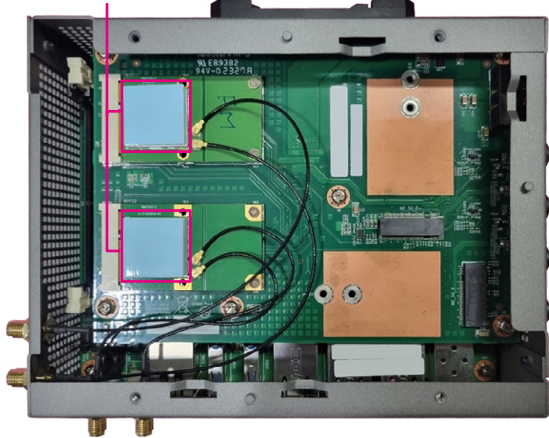

6. Insert the 2 rings (ring 1 then ring 2) into the Wi-Fi antenna jacks. Please remove the two antenna hole covers on the chassis before installing the antenna jacks.

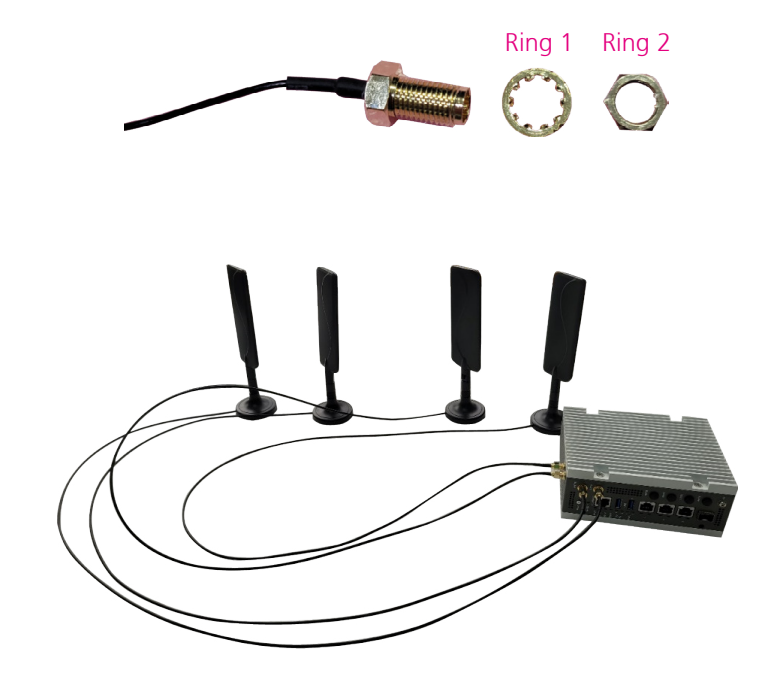

H.

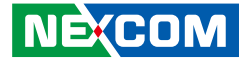

# **Installing 5G/LTE Modules**

1. With the chassis cover removed, locate the LTE slot on the carry board.

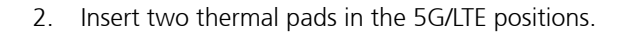

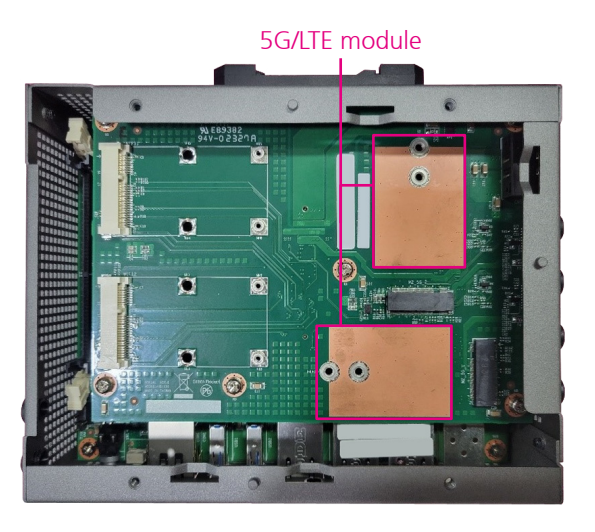

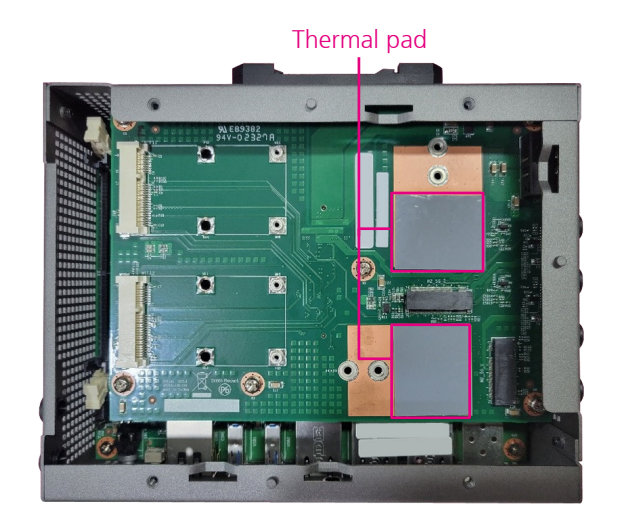

٣.

÷

- Chapter 3: System Setup
- 3. Insert the 5G/LTE module into the slot at a 45 degree angle until the goldplated connector on the edge of the module completely disappears inside the slot. Push the module down and fasten screws into the mounting holes to secure the module.
- 4. Attach the RF cables onto the module and mount the other ends of the cables to the antenna holes on the chassis.

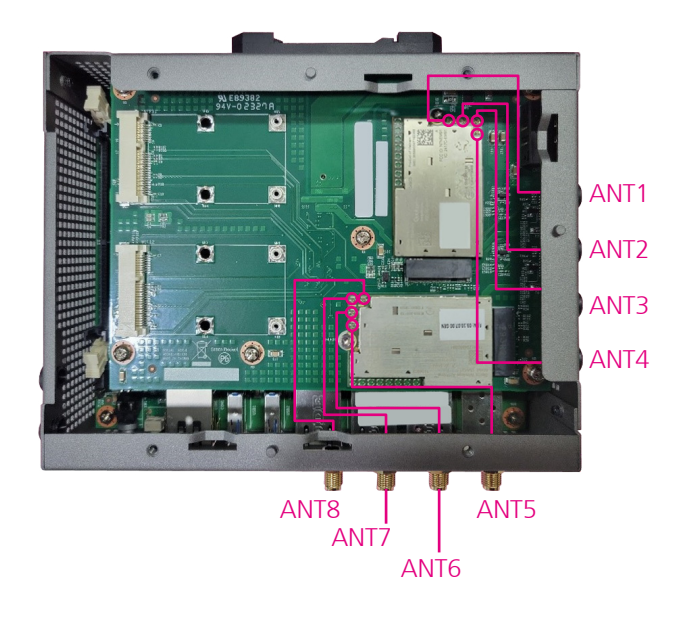

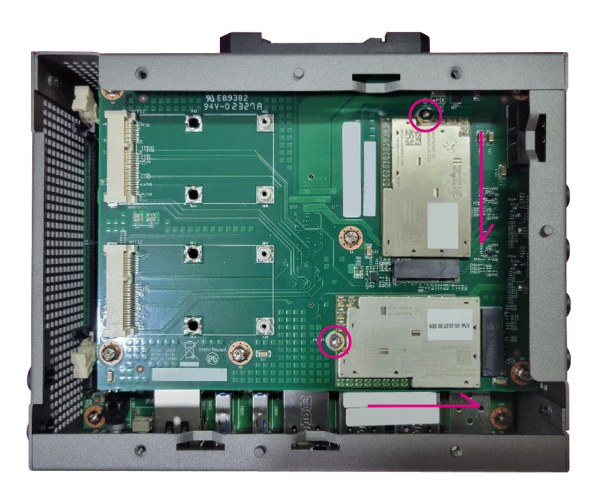

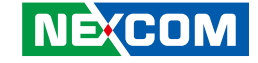

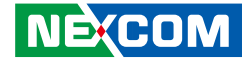

5. Insert two thermal pads on the 5G/LTE modules.

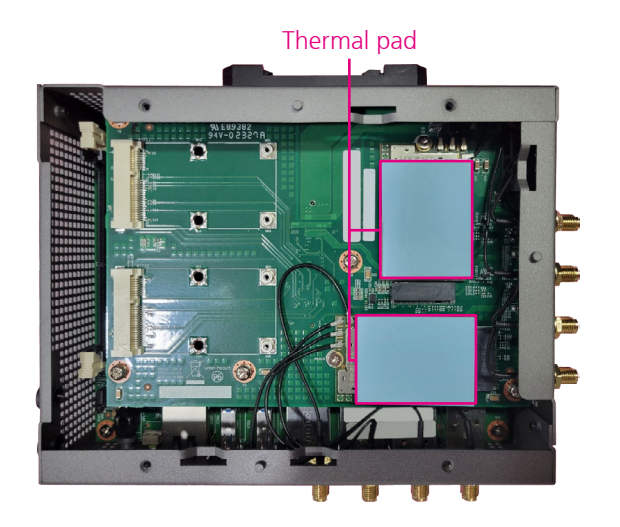

6. Insert the 2 rings (ring 1 then ring 2) into the LTE antenna jacks. Please remove the two antenna hole covers on the chassis before installing the antenna jacks.

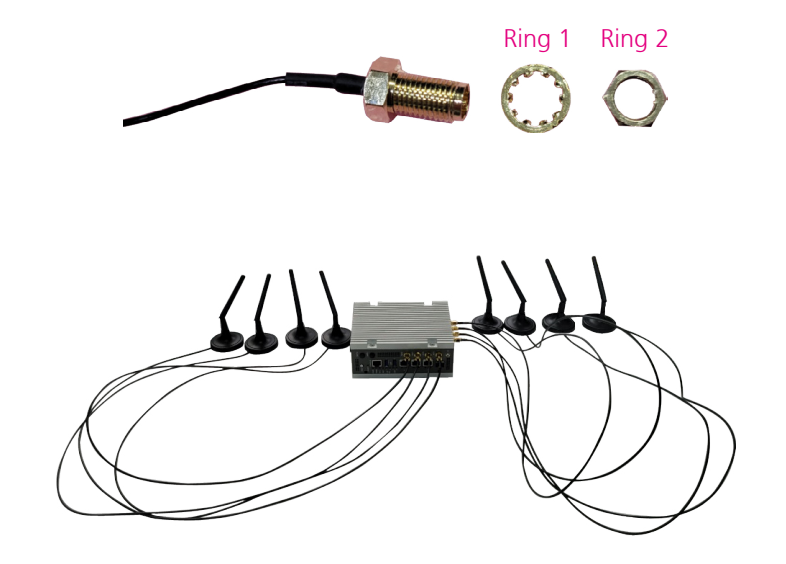

H.

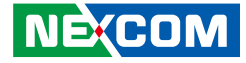

# **Installing a SIM Card**

1. The SIM card socket is located on the right side of the system. Loosen the screw and then remove the SIM card socket cover.

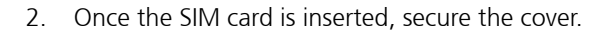

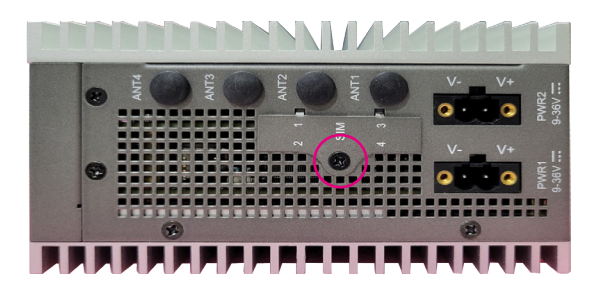

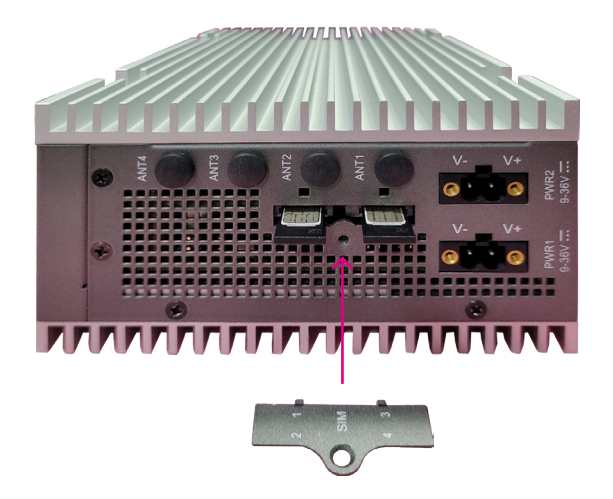

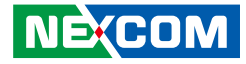

# **Chapter 4: BIOS Setup**

This chapter describes how to use the BIOS setup program for ISA 141. The BIOS screens provided in this chapter are for reference only and may change if the BIOS is updated in the future.

To check for the latest updates and revisions, visit the NEXCOM website at www.nexcom.com.tw.

# **About BIOS Setup**

The BIOS (Basic Input and Output System) Setup program is a menu driven utility that enables you to make changes to the system configuration and tailor your system to suit your individual work needs. It is a ROM-based configuration utility that displays the system's configuration status and provides you with a tool to set system parameters.

These parameters are stored in non-volatile battery-backed-up CMOS RAM that saves this information even when the power is turned off. When the system is turned back on, the system is configured with the values found in CMOS.

With easy-to-use pull down menus, you can configure such items as:

- Hard drives, diskette drives, and peripherals
- Video display type and display options
- Password protection from unauthorized use
- Power management features

The settings made in the setup program affect how the computer performs. It is important, therefore, first to try to understand all the setup options, and second, to make settings appropriate for the way you use the computer.

# **When to Configure the BIOS**

- This program should be executed under the following conditions:
- When changing the system configuration
- When a configuration error is detected by the system and you are prompted to make changes to the setup program
- When resetting the system clock
- When redefining the communication ports to prevent any conflicts
- When making changes to the Power Management configuration
- When changing the password or making other changes to the security setup

Normally, CMOS setup is needed when the system hardware is not consistent with the information contained in the CMOS RAM, whenever the CMOS RAM has lost power, or the system features need to be changed.

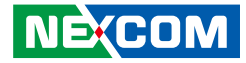

# **Default Configuration**

Most of the configuration settings are either predefined according to the Load Optimal Defaults settings which are stored in the BIOS or are automatically detected and configured without requiring any actions. There are a few settings that you may need to change depending on your system configuration.

# **Entering Setup**

When the system is powered on, the BIOS will enter the Power-On Self Test (POST) routines. These routines perform various diagnostic checks; if an error is encountered, the error will be reported in one of two different ways:

- **.** If the error occurs before the display device is initialized, a series of beeps will be transmitted.
- **.** If the error occurs after the display device is initialized, the screen will display the error message.

Powering on the computer and immediately pressing <Del> allows you to enter Setup.

Press the  $\frac{1}{p_{el}}$  key to enter Setup:

**NE**COM

# **Legends**

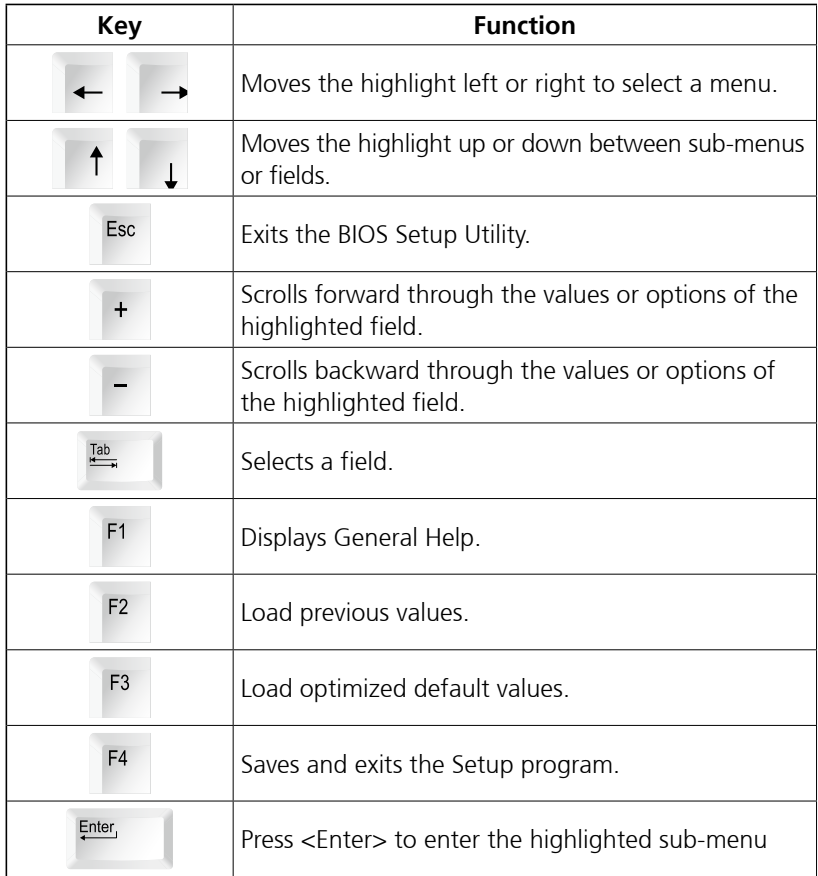

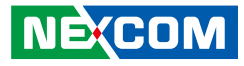

## **Scroll Bar**

a di Band

When a scroll bar appears to the right of the setup screen, it indicates that there are more available fields not shown on the screen. Use the up and down arrow keys to scroll through all the available fields.

## **Submenu**

When " $\blacktriangleright$ " appears on the left of a particular field, it indicates that a submenu which contains additional options are available for that field. To display the submenu, move the highlight to that field and press  $\frac{f_{\text{inter}}}{f}$ .

÷

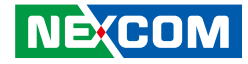

# **BIOS Setup Utility**

Once you enter the AMI BIOS Setup Utility, the Main Menu will appear on the screen. The main menu allows you to select from several setup functions and one exit. Use arrow keys to select among the items and press  $F_{\text{inter}}$  to accept or enter the submenu.

# **Main**

The Main menu is the first screen that you will see when you enter the BIOS Setup Utility.

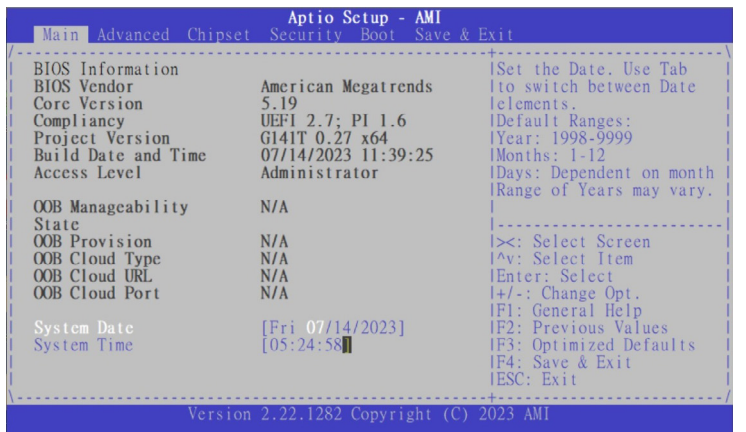

#### **System Date**

The date format is <day>, <month>, <date>, <year>. Day displays a day, from Monday to Sunday. Month displays the month, from January to December. Date displays the date, from 1 to 31. Year displays the year, from 1999 to 2099.

#### **System Time**

The time format is <hour>, <minute>, <second>. The time is based on the 24-hour military-time clock. For example, 1 p.m. is 13:00:00. Hour displays hours from 00 to 23. Minute displays minutes from 00 to 59. Second displays seconds from 00 to 59.

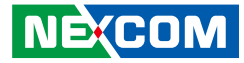

# **Advanced**

The Advanced menu allows you to configure your system for basic operation. Some entries are defaults required by the system board, while others, if enabled, will improve the performance of your system or let you set some features according to your preference.

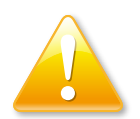

Setting incorrect field values may cause the system to malfunction.

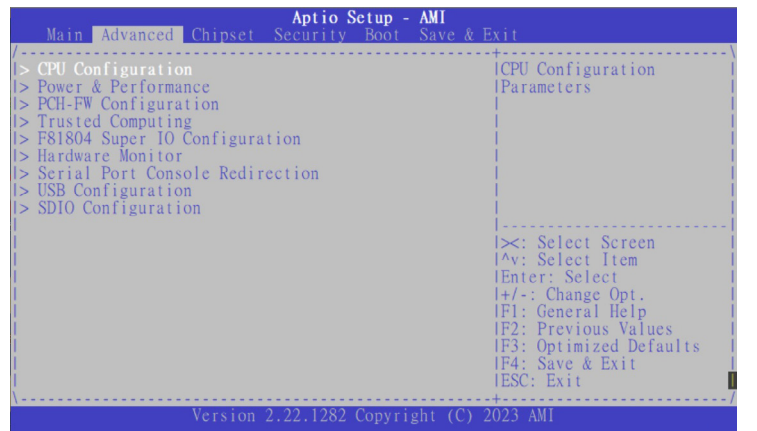

### **CPU Configuration**

This section is used to configure the CPU.

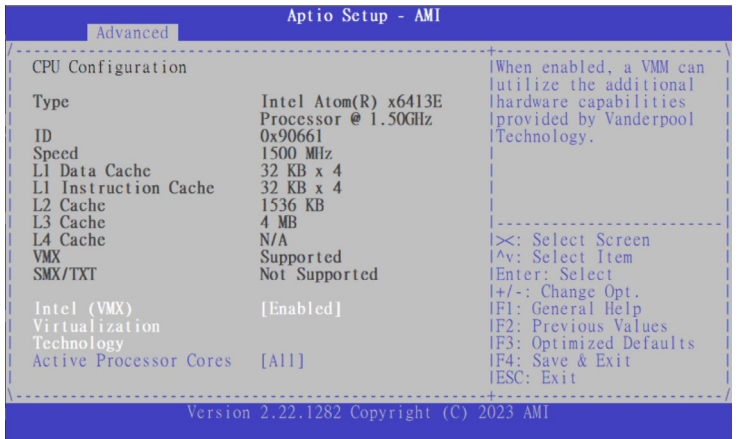

#### **Intel® Virtualization Technology**

When this field is set to Enabled, the VMM can utilize the additional hardware capabilities provided by Vanderpool Technology.

#### **Active Processor Cores**

Select the number of cores to enable in each processor package.

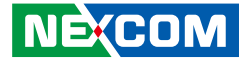

## **Power & Performance**

This section is used to configure the CPU power management features.

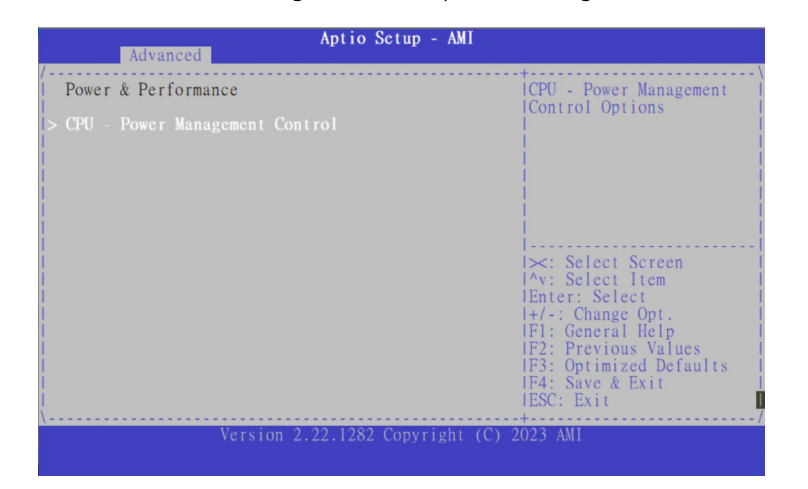

### **CPU - Power Management Control**

Enter the CPU - Power Management Control sub-menu.

## **CPU - Power Management Control**

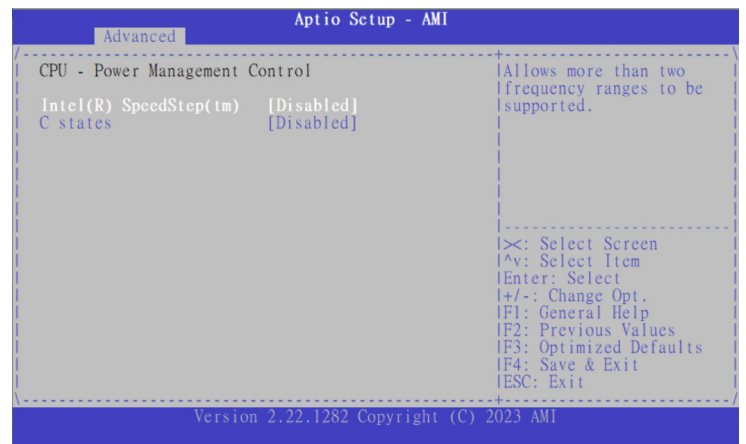

#### **Intel® SpeedStepTM**

Enable or disable Intel SpeedStep technology.

#### **C states**

Enable or disable CPU C states support for power saving.

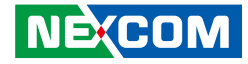

### **PCH-FW Configuration**

This section is used to configure the firmware update options.

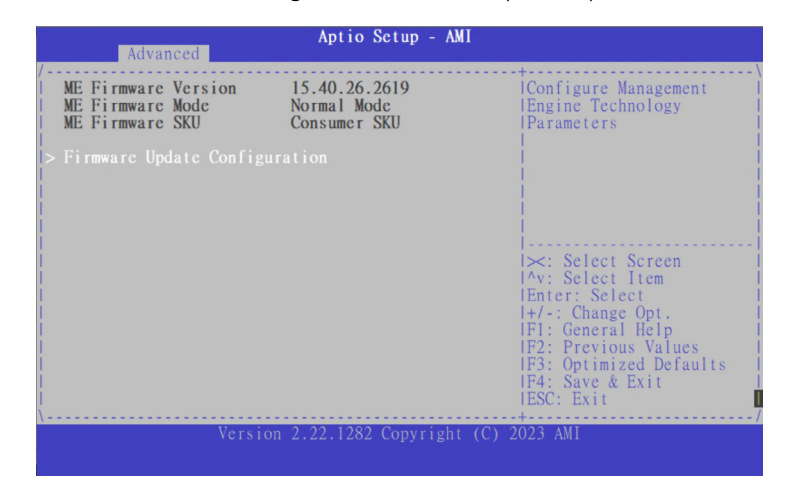

#### **Firmware Update Configuration**

Enter the Firmware Update Configuration submenu.

### **Firmware Update Configuration**

This section is used to configure the firmware update options.

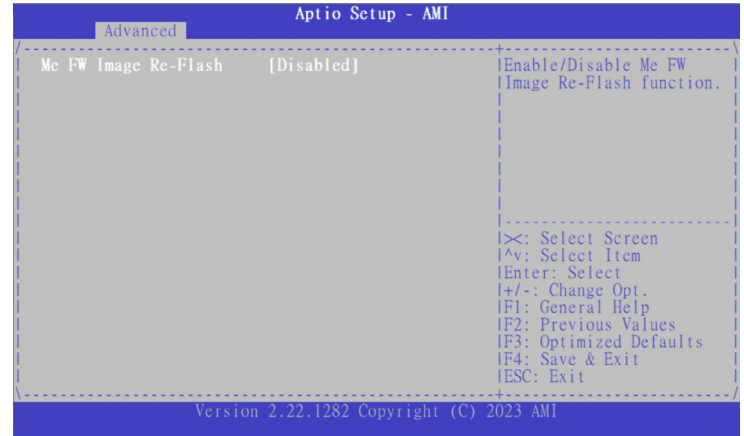

#### **Me FW Image Re-Flash**

Enable or disable the ME firmware image re-flash function.

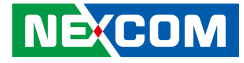

### **Trusted Computing**

This section is used to configure Trusted Platform Module (TPM) settings.

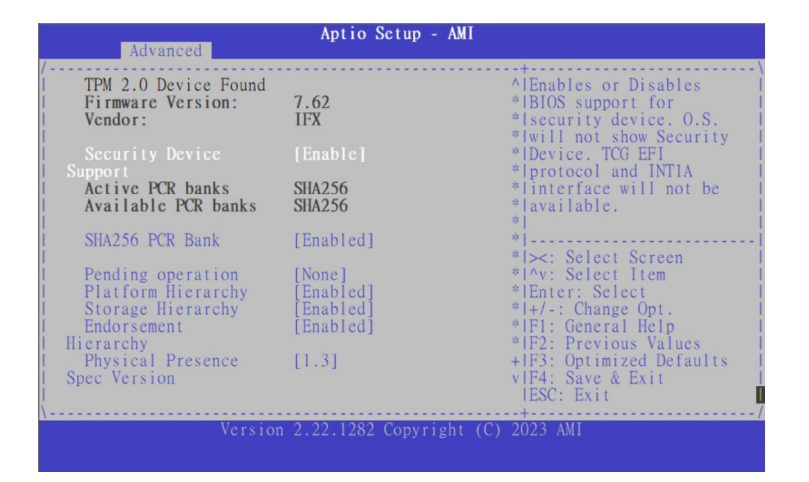

#### **Security Device Support**

Enable or disable BIOS support for security device. O.S will not show Security Device. TCG EFI protocol and INT1A interface will not be available.

#### **SHA256 PCR Bank**

Enable or disable SHA256 PCR Bank.

#### **Pending operation**

Schedule an operation for the security device.

#### **Platform Hierarchy**

Enable or disable platform hierarchy.

#### **Storage Hierarchy**

Enable or disable storage hierarchy.

#### **Endorsement Hierarchy**

Enable or disable endorsement hierarchy.

#### **Physical Presence Spec Version**

Configure the physical presence spec version.

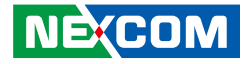

### **F81804 Super IO Configuration**

This section is used to configure the serial ports.

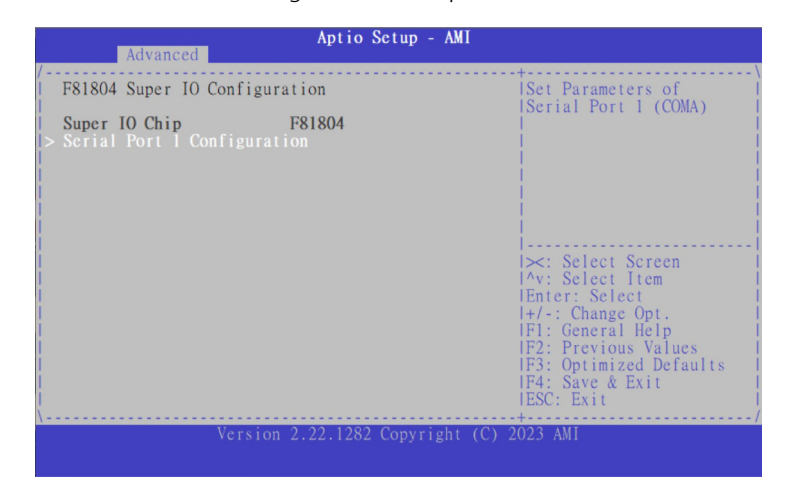

#### **Super IO Chip**

Display the Super I/O chip used on the board.

#### **Serial Port 1 Configuration**

Enter the submenu to set the parameters for serial port 1.

#### **Serial Port 1 Configuration**

This section is used to configure serial port 1.

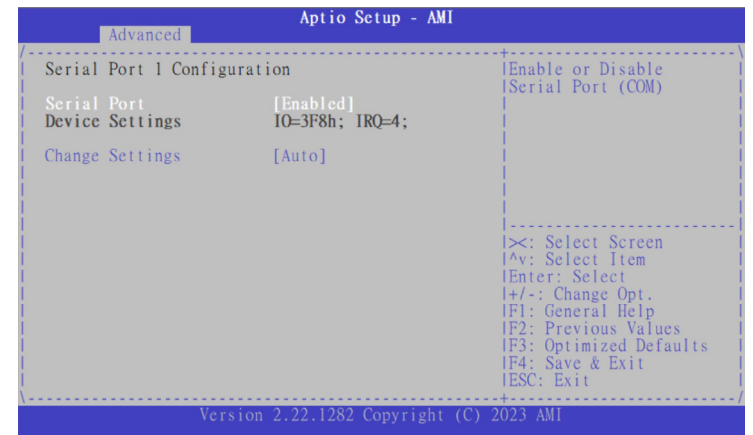

#### **Serial Port**

Enable or disable serial port.

#### **Change Settings**

Select an optimal setting for the Super IO device.

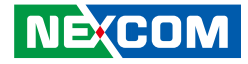

#### **Hardware Monitor**

This section is used to monitor hardware status such as temperature, fan speed and voltages.

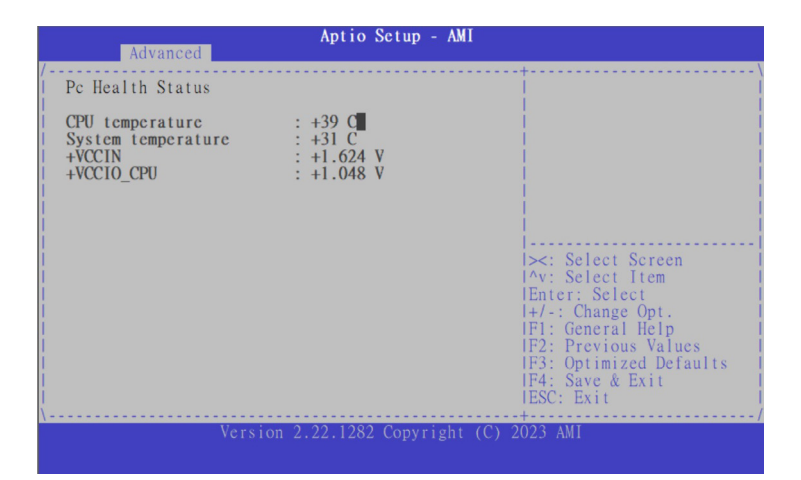

## **Serial Port Console Redirection**

This section is used to configure the serial port that will be used for console redirection.

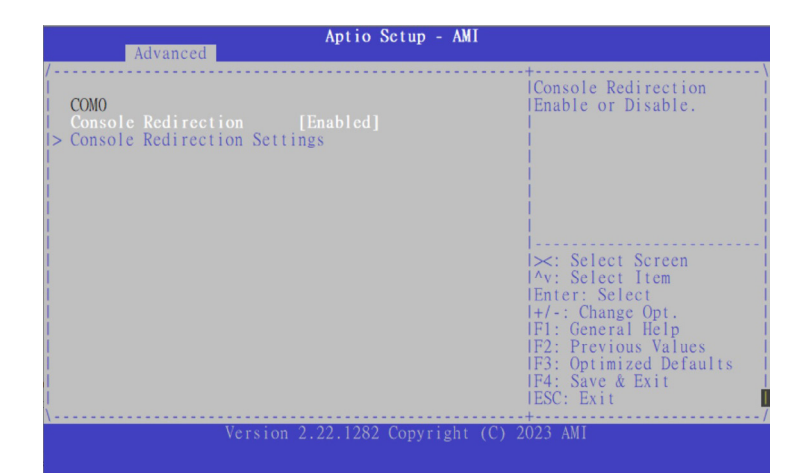

#### **CPU temperature**

Detect and display the current CPU temperature.

#### **System temperature**

Detect and display the current system temperature.

#### **+VCCIN to +VCCIO\_CPU**

Detect and display the +VCCIN and +VCCIO\_CPU voltage.

### **Console Redirection**

Enable or disable the console redirection.

#### **Console Redirection Settings**

Enter the Console Redirection submenu.

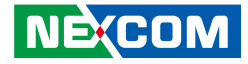

#### **COM0 Console Redirection Settings**

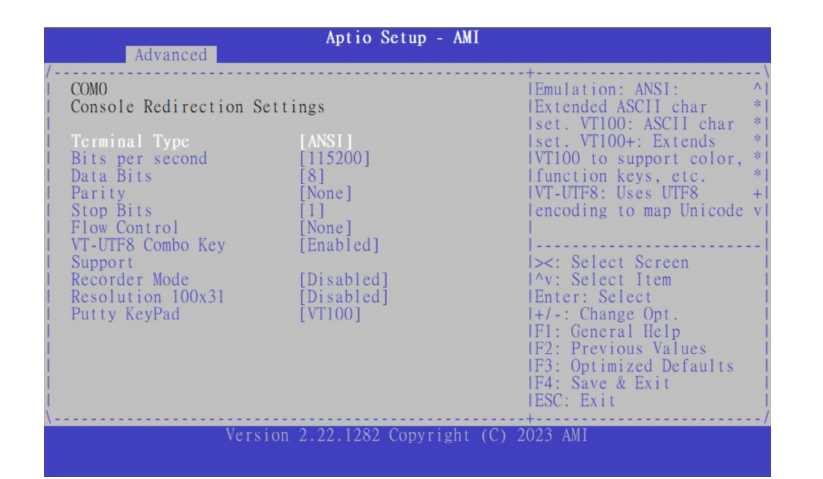

#### **Terminal Type**

ANSI Extended ASCII character set.<br>VT100 ASCII character set

- ASCII character set.
- VT100+ Extends VT100 to support color, function keys, etc.
- VT-UTF8 Uses UTF8 encoding to map Unicode characters onto 1 or more bytes.

#### **Bits Per Second**

Select the serial port transmission speed. The speed must match the other side. Long or noisy lines may require a lower speed.

#### **Data Bits**

The options are 7 and 8.

#### **Parity**

A parity bit can be sent with the data bits to detect some transmission errors.

- Even Parity bit is 0 if the number of 1's in the data bits is even.
- Odd Parity bit is 0 if number of 1's in the data bits is odd.

#### **Stop Bits**

Stop bits indicate the end of a serial data packet. (A start bit indicates the beginning). The standard setting is 1 stop bit. Communication with slow devices may require more than 1 stop bit.

#### **Flow Control**

Flow control can prevent data loss from buffer overflow. When sending data and the receiving buffers are full, a "stop" signal can be sent to stop the data flow.

#### **VT-UTF8 Combo Key Support**

Enable or disable VT-UTF8 combo key support.

#### **Recorder Mode**

When this field is enabled, only text will be sent. This is to capture the terminal data.

#### **Resolution 100x31**

Enable or disable extended terminal resolution.

#### **Putty Keypad**

Select the Putty keyboard emulation type.

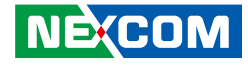

### **USB Configuration**

This section is used to configure the USB.

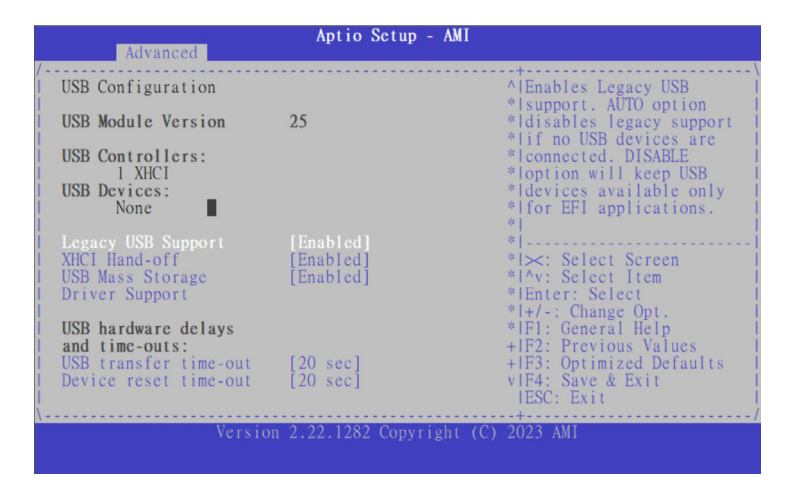

#### **Legacy USB Support**

Enable Enable Legacy USB.

Auto Disable support for Legacy when no USB devices are connected. Disable Keep USB devices available only for EFI applications.

#### **XHCI Hand-off**

This is a workaround for OSs that does not support XHCI hand-off. The XHCI ownership change should be claimed by the XHCI driver.USB Mass Storage Driver Support Enable or disable USB mass storage device driver support.

#### **USB Transfer Time-out**

The time-out value for control, bulk, and Interrupt transfers.

#### **Device Reset Time-out**

Select the USB mass storage device's start unit command timeout.

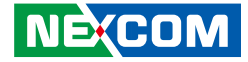

### **SDIO Configuration**

This section is used to configure the SDIO access mode.

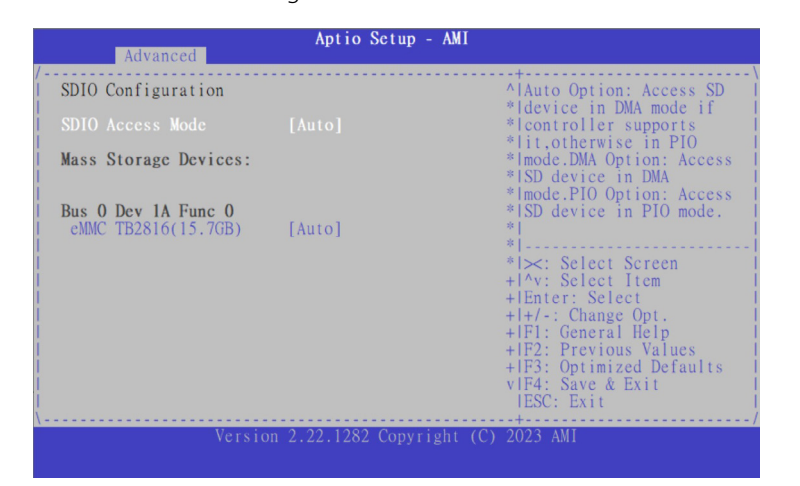

#### **SDIO Access Mode**

**NEXCOM** 

Auto Option Access SD device in DMA mode if controller support it, otherwise in PIO mode. DAM Option Access SD device in DMA mode. PIO Option Access SD device in PIO mode.

#### **eMMC MMC8GB (15.7GB)**

Mass storage device emulation type. **Auto** enumerates devices less than 530MB as floppies. Forced FDD option can be used to force HDD formatted drive to boot as FDD.

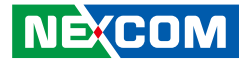

# **Chipset**

This section gives you functions to configure the system based on the specific features of the chipset. The chipset manages bus speeds and access to system memory resources.

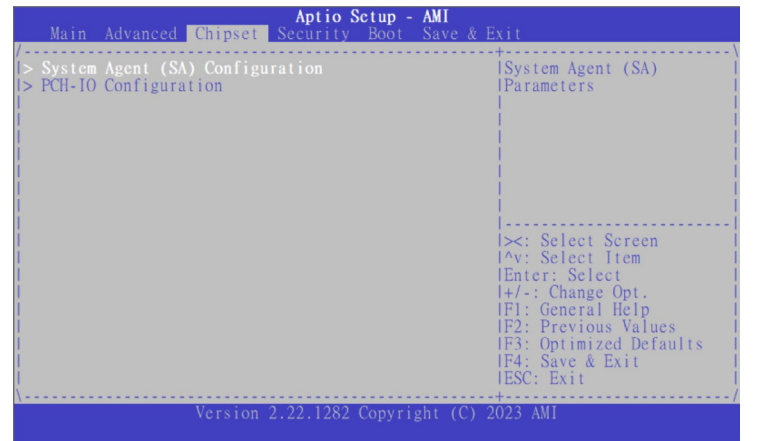

## **System Agent (SA) Configuration**

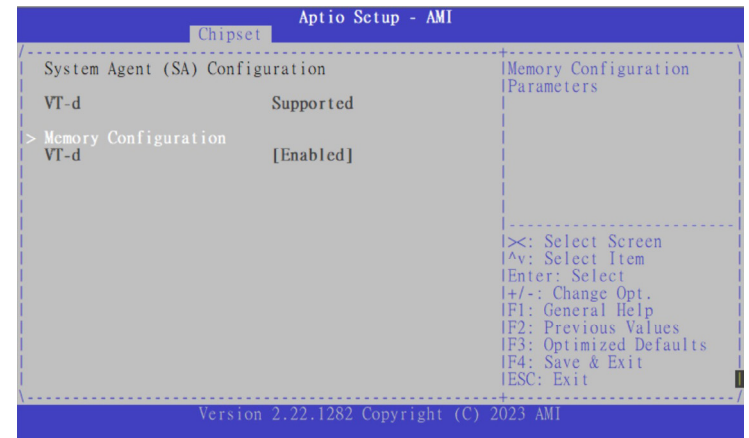

#### **VT-d**

Enable or disable the VT-d.

#### **Memory Configuration**

Enter the Memory Configuration submenu to set the parameters.

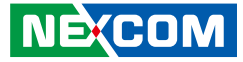

#### **Memory Configuration**

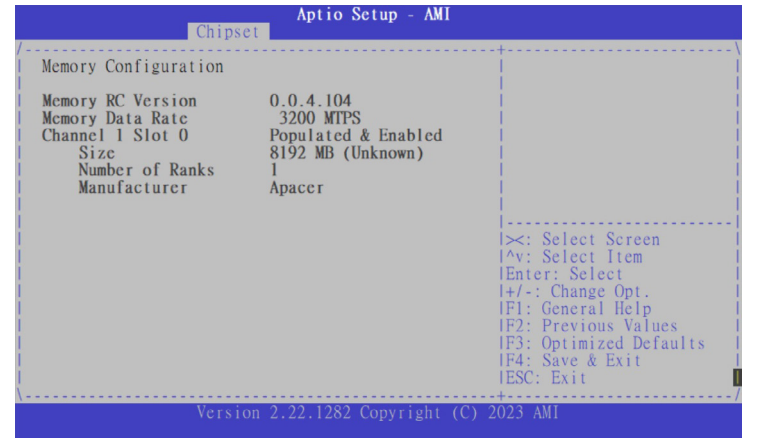

#### **Memory Configuration**

Display the information on the memory installed.

## **PCH-IO Configuration**

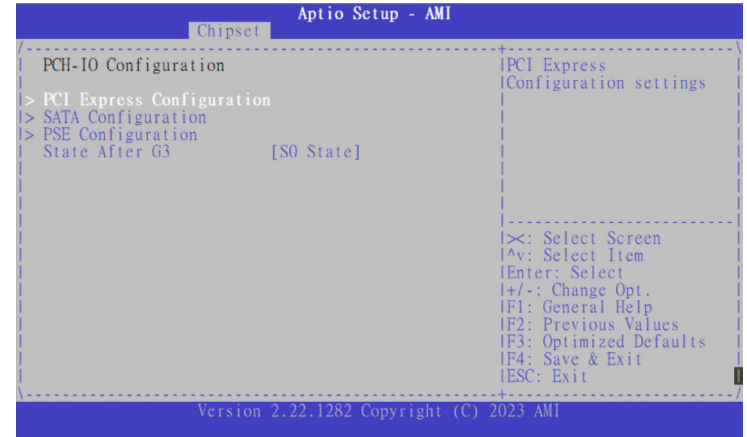

#### **PCI Express Configuration**

Enter the PCI Express Configuration submenu.

#### **SATA Configuration**

Enter the SATA Configuration submenu.

#### **PSE Configuration**

Enter the PSE Configuration submenu.

#### **State After G3**

Configure the power state when power is re-applied after a power failure (G3 state)

## **PCI Express Configuration**

PCI Express Configuration

> PCI Express Root Port 1<br>> PCI Express Root Port 2<br>**PCI Express Root Port** 

PCI Express Root Port

This section is used to configure PCI Express configuration.

Chipset

Aptio Sctup - AMI

Lanc configured as<br>USB/SATA/UFS Lane configured as<br>USB/SATA/UFS

Version 2.22.1282 Copyright (C) 2023 AMI

+------------------------

**PCI** Express Root Port

><: Select Screen <sup>A</sup>v: Select Item Enter: Select Harrer: Bereet<br>|+/-: Change Opt. IF1: General Help F<sub>2</sub>: Previous Values IF3: Optimized Defaults IF4: Save & Exit IESC: Exit

Settings.

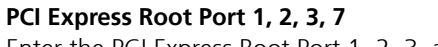

Enter the PCI Express Root Port 1, 2, 3, and 7 submenu.

## **PCI Express Root Port 1/2/3/7**

This section is used to configure PCI Express configuration.

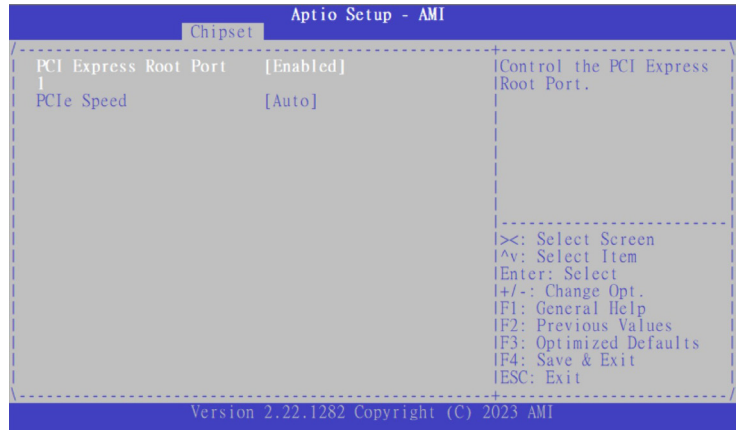

#### **PCI Express Root Port**

Enable or disable the PCI Express port.

#### **PCIe Speed**

Configure the speed of the PCI Express Root Port.

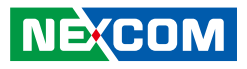

and the state of the

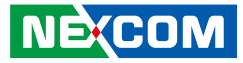

### **SATA Configuration**

This section is used to configure PCI Express configuration.

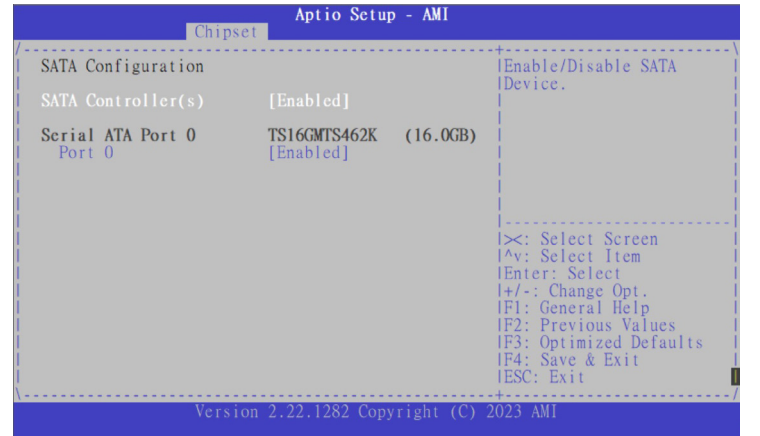

#### **SATA Controller(s)**

Enable or disable the SATA controller.

#### **Port 0**

Enable or disable the port 0.

### **PSE Configuration**

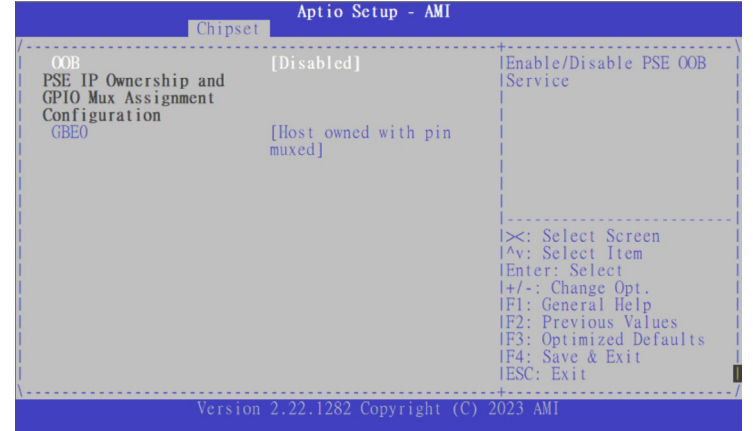

#### **OOB**

Enable or disable PSE OOB Service.

#### **GBE0**

Select ownership for GBE.

H.

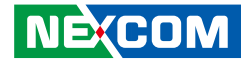

# **Security**

. . .

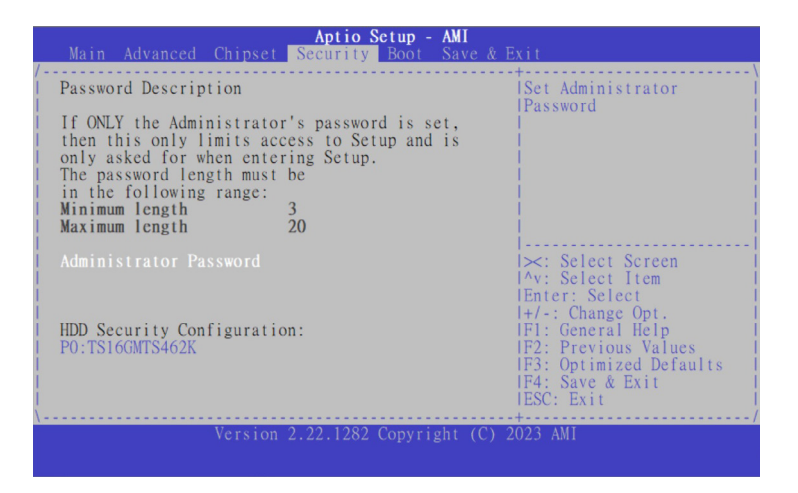

#### **Administrator Password**

Select this to reconfigure the administrator's password.
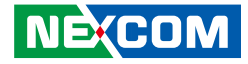

# **Boot**

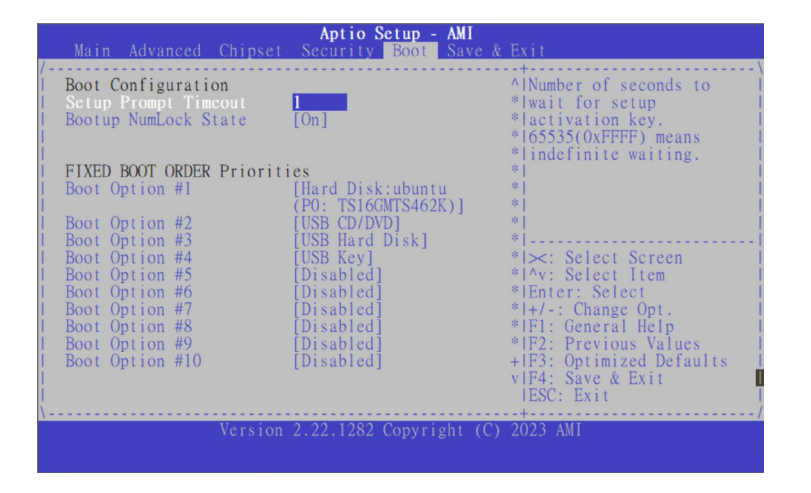

#### **Setup Prompt Timeout**

Select the number of seconds to wait for the setup activation key. 65535(0xFFFF) denotes indefinite waiting.

#### **Bootup NumLock State**

This allows you to determine the default state of the numeric keypad. By default, the system boots up with NumLock on wherein the function of the numeric keypad is the number keys. When set to Off, the function of the numeric keypad is the arrow keys.

#### **Fixed Boot Order Priorities**

Adjust the boot sequence of the system. Boot Option #1 is the first boot device that the system will boot from, next will be #2 and so forth.

#### **UEFI Hard Drive BBS Priorities**

Configure the boot device priority sequence from available UEFI hard drive devices.

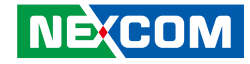

# **Save & Exit**

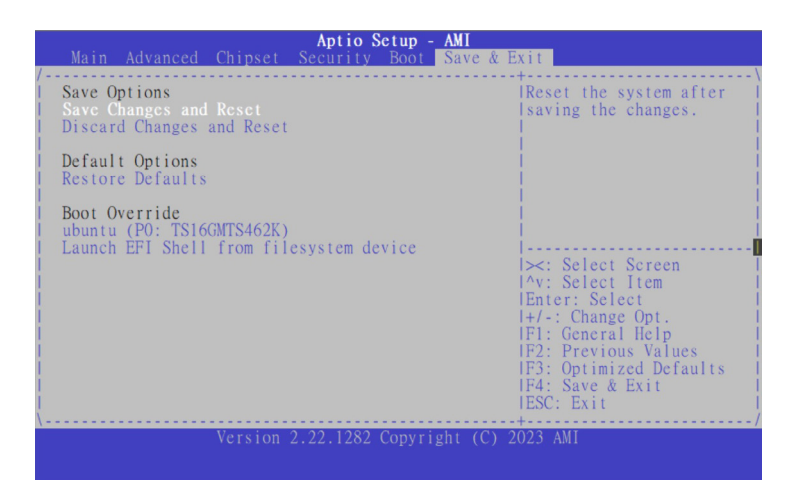

#### **Save Changes and Reset**

To save the changes and reset, select this field then press <Enter>. A dialog box will appear. Confirm by selecting Yes.

## **Discard Changes and Reset**

To exit the Setup utility and reset without saving the changes, select this field then press <Enter>. You may be prompted to confirm again before exiting.

### **Restore Defaults**

To restore the BIOS to default settings, select this field then press <Enter>. A dialog box will appear. Confirm by selecting Yes.

#### **Boot Override**

To bypass the boot sequence from the Boot Option List and boot from a particular device, select the desired device and press <Enter>.

#### **Launch EFI Shell From Filesystem Device**

Launch the EFI shell.